## Junho de 2015

**Tutorial MENDELEY ABNT e APA**

**Biblioteca** FEA**USP Seção de Atendimento ao Usuário**

**Elaborado por:** Giseli Adornato de Aguiar

É um *software* acadêmico gratuito para gerir, partilhar, citar e referenciar artigos científicos e textos diversos. Além disso, funciona como uma rede social em que podem ser criados grupos de pesquisa sobre temas de interesse, interagir com os pares e conectar-se a outros pesquisadores.

Ele funciona nos sistemas operacionais Windows, Mac e Linux e é possível acessar os documentos pela *Web*, por meio de aplicativos instalados nos sistemas IOS e Android ou no *desktop* do computador, por meio do *download* do programa.

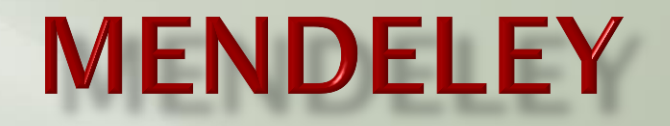

# **SUMÁRIO**

**[Como iniciar o Mendeley](#page-3-0)**

**[Como salvar documentos no Mendeley](#page-7-0)**

**[Como inserir citações e referências por meio do](#page-15-0)  [Mendeley](#page-15-0)**

**[Funcionalidades do Mendeley](#page-26-0)**

**[Organização e edição das informações](#page-26-0)**

**[Leitor de PDF](#page-30-0)**

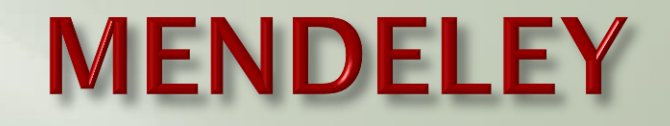

1) Para iniciar o [Mendeley](https://www.mendeley.com/) é necessário inscrever-se na ferramenta em "Create a free account". Se você já é cadastrado, clique em "Sign in" para entrar na ferramenta.

<span id="page-3-0"></span>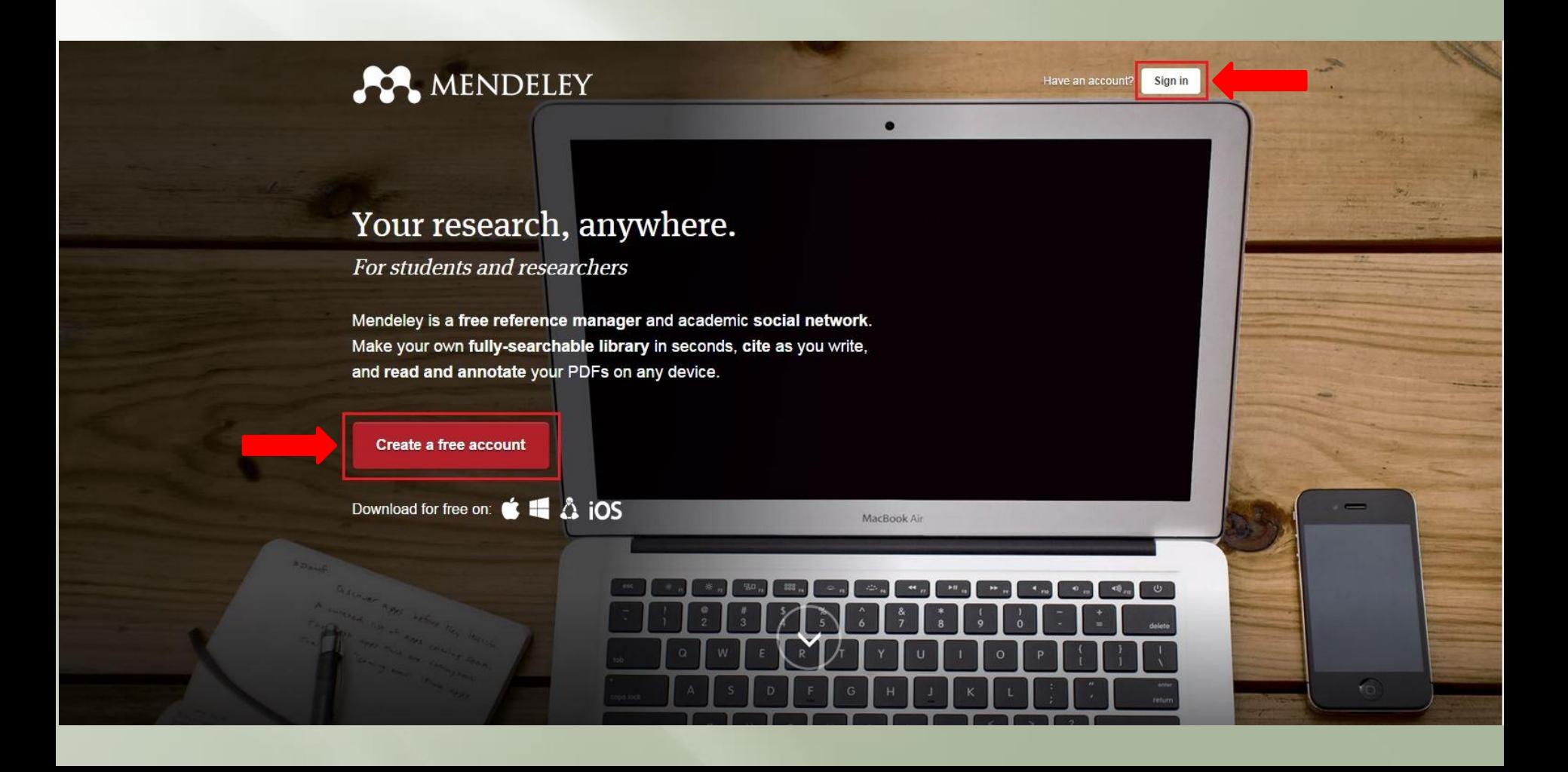

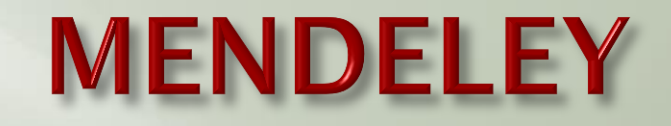

1.1) Preencha os campos para cadastro no Mendeley ou use o login do Facebook.

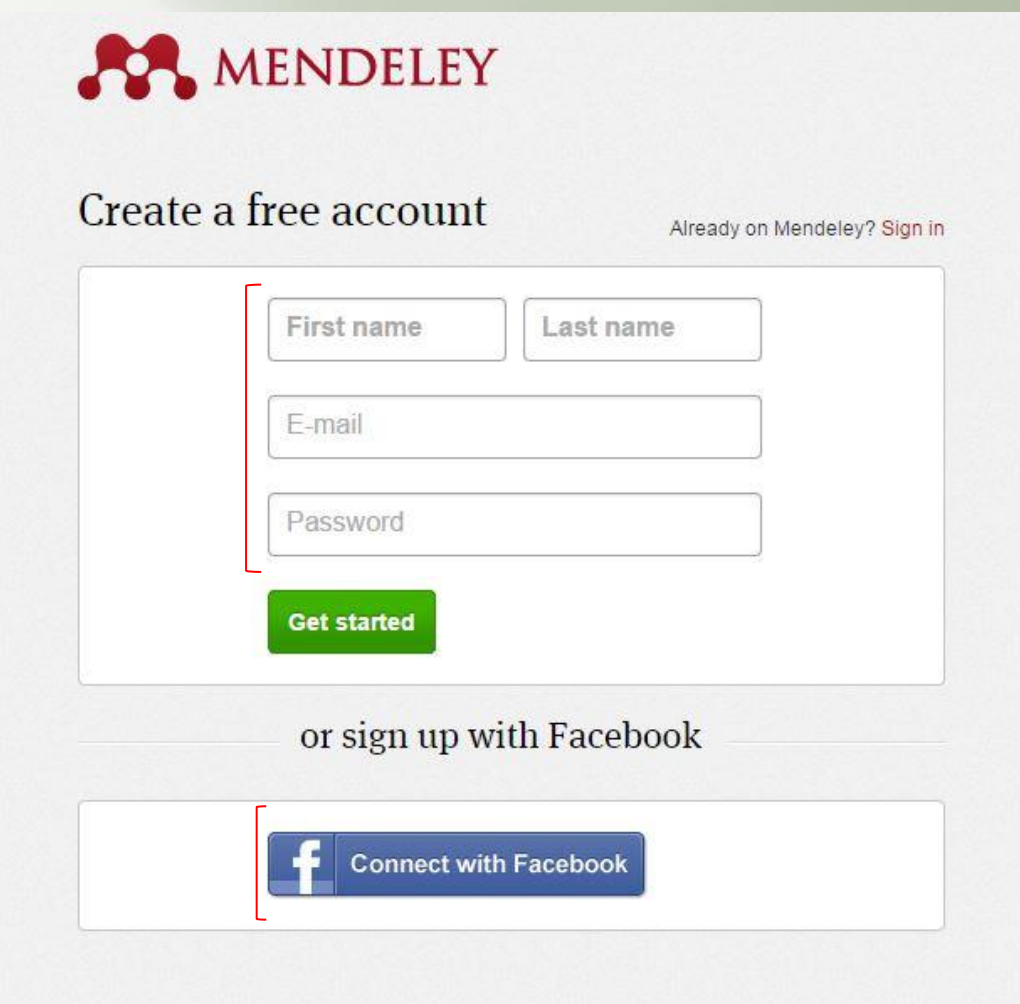

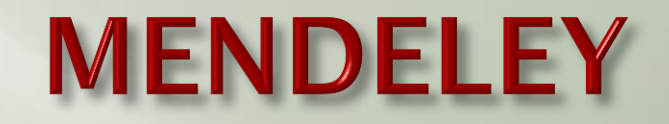

1.2) Complete seu cadastro e clique em "Finish".

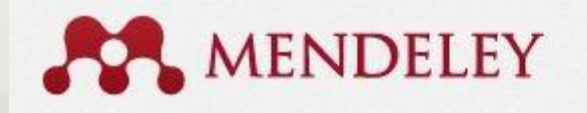

Hi Biblioteca. Let's complete your profile.

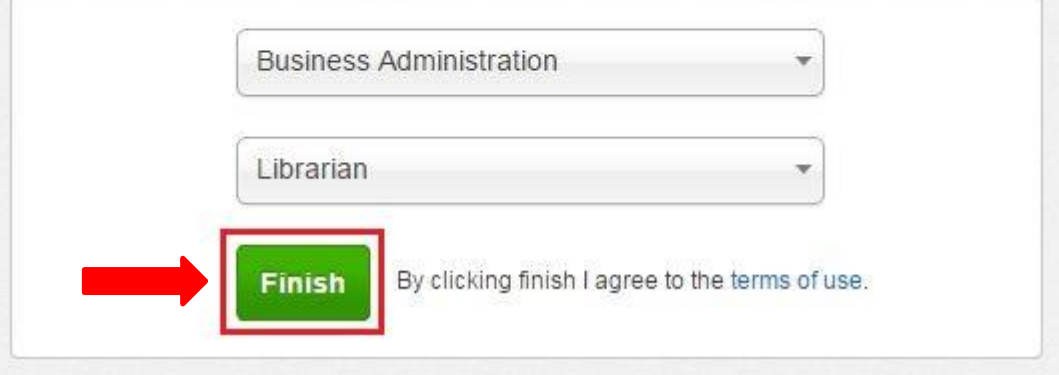

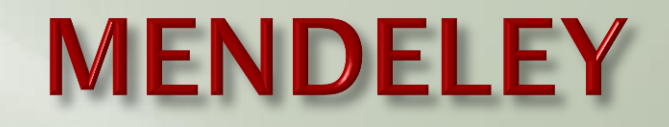

1.3) Após o cadastro, abrirá a tela "Get Mendeley" para o *download* do Mendeley na área de trabalho do computador (desktop). Para instalá-lo é só seguir o passo a passo indicado em "How to install Mendeley"

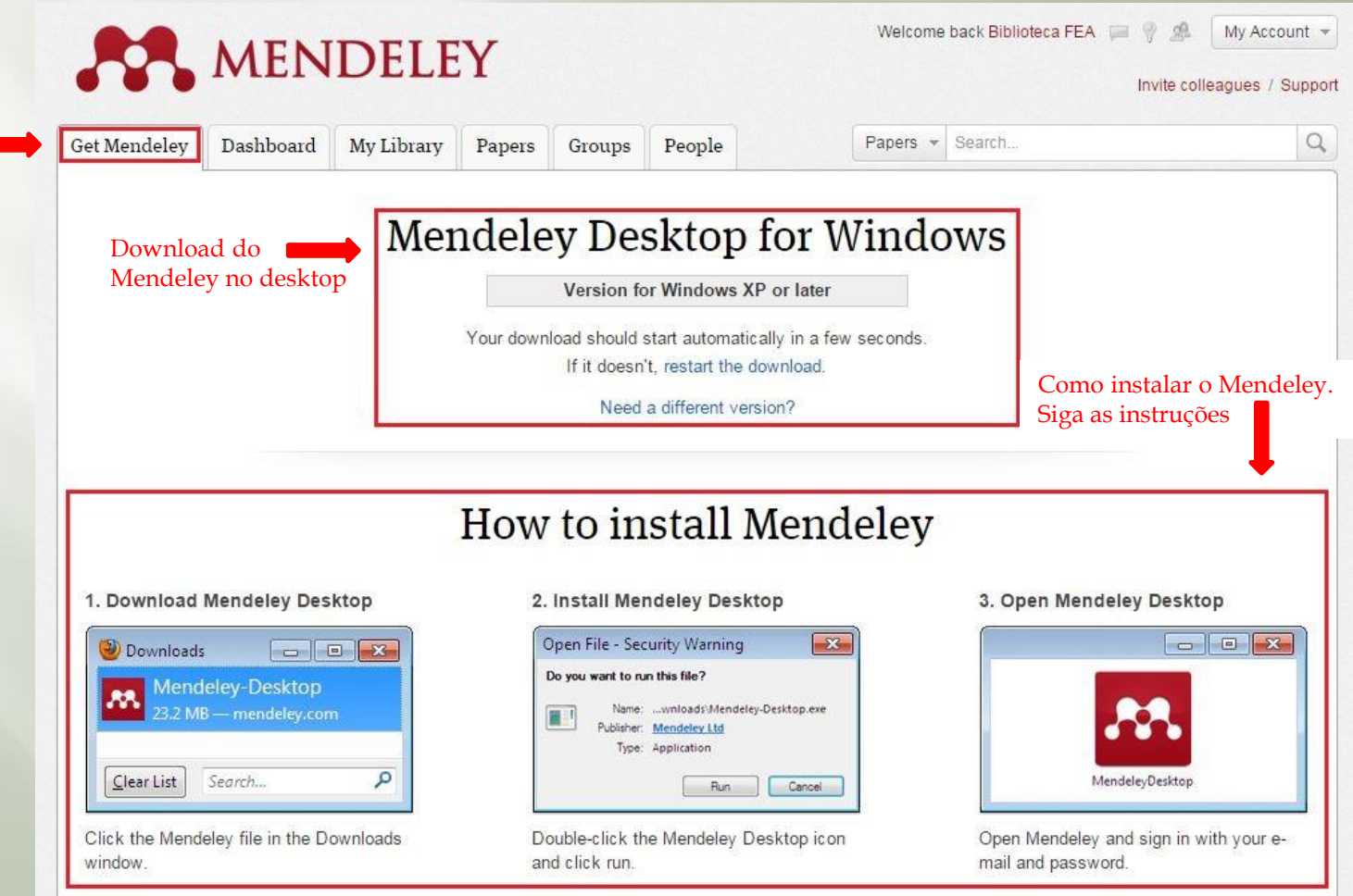

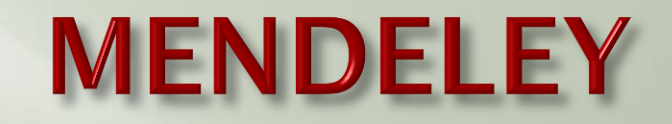

#### **Como salvar documentos no Mendeley**

2) Na mesma página do slide anterior, descendo a tela, há 3 vídeos com tutoriais. O 1º indica como acrescentar artigos no Mendeley desktop. É só selecionar e arrastar os arquivos para o Mendeley desktop.

<span id="page-7-0"></span>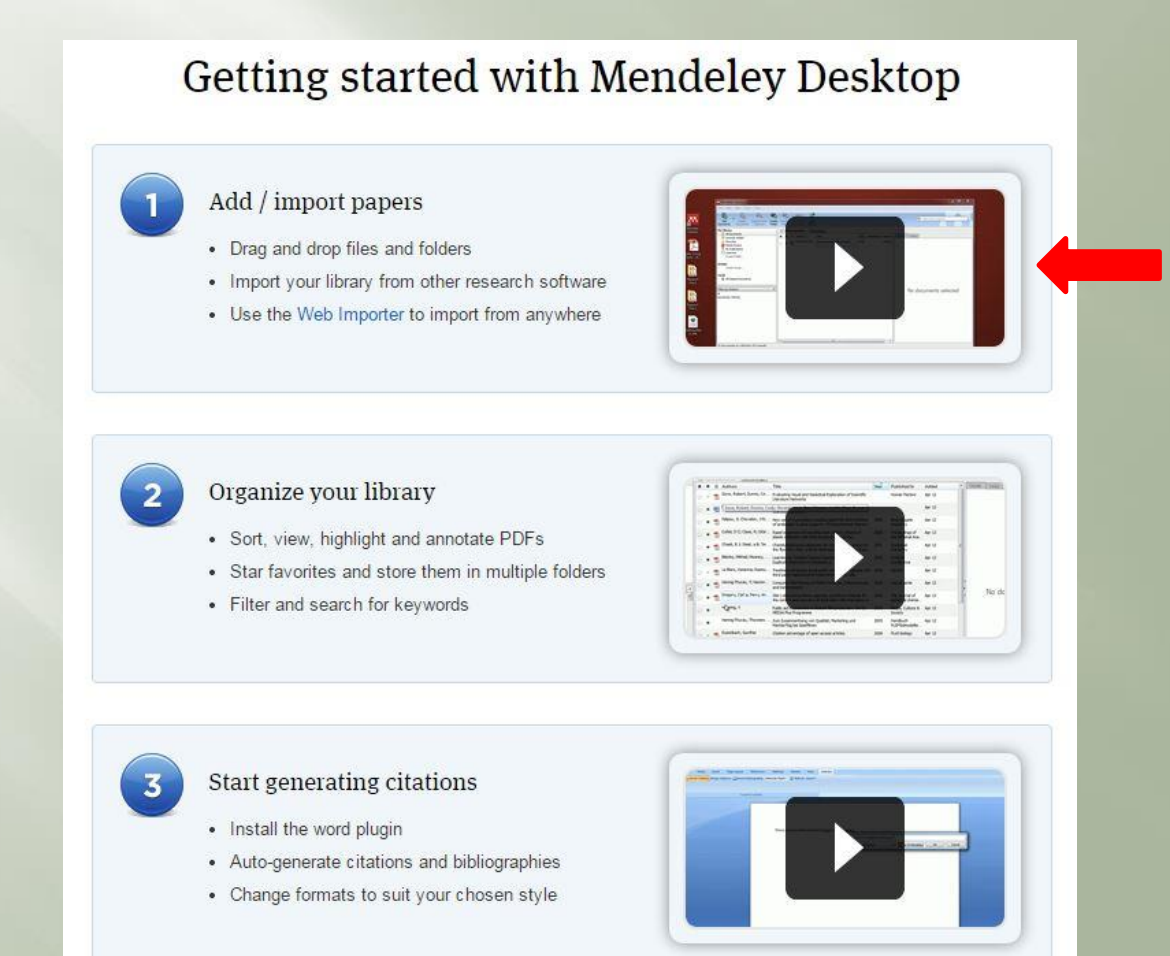

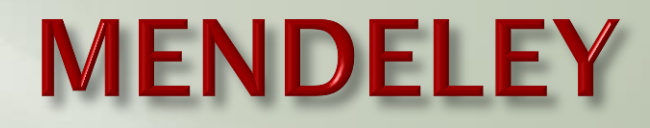

#### **Como salvar documentos no Mendeley (versão desktop)**

2.1) Há outras formas de acrescentar novos artigos no Mendeley desktop, clique na opção "Add Files" e selecione o(s) arquivo(s) da pasta. É possível, ainda, adicionar pastas inteiras clicando em "Add Folder" e importar, automaticamente, todos os PDFs que serão salvos em seu computador em "Watch Folder". Para acrescentar os dados manualmente clique em "Add Entry Manually"

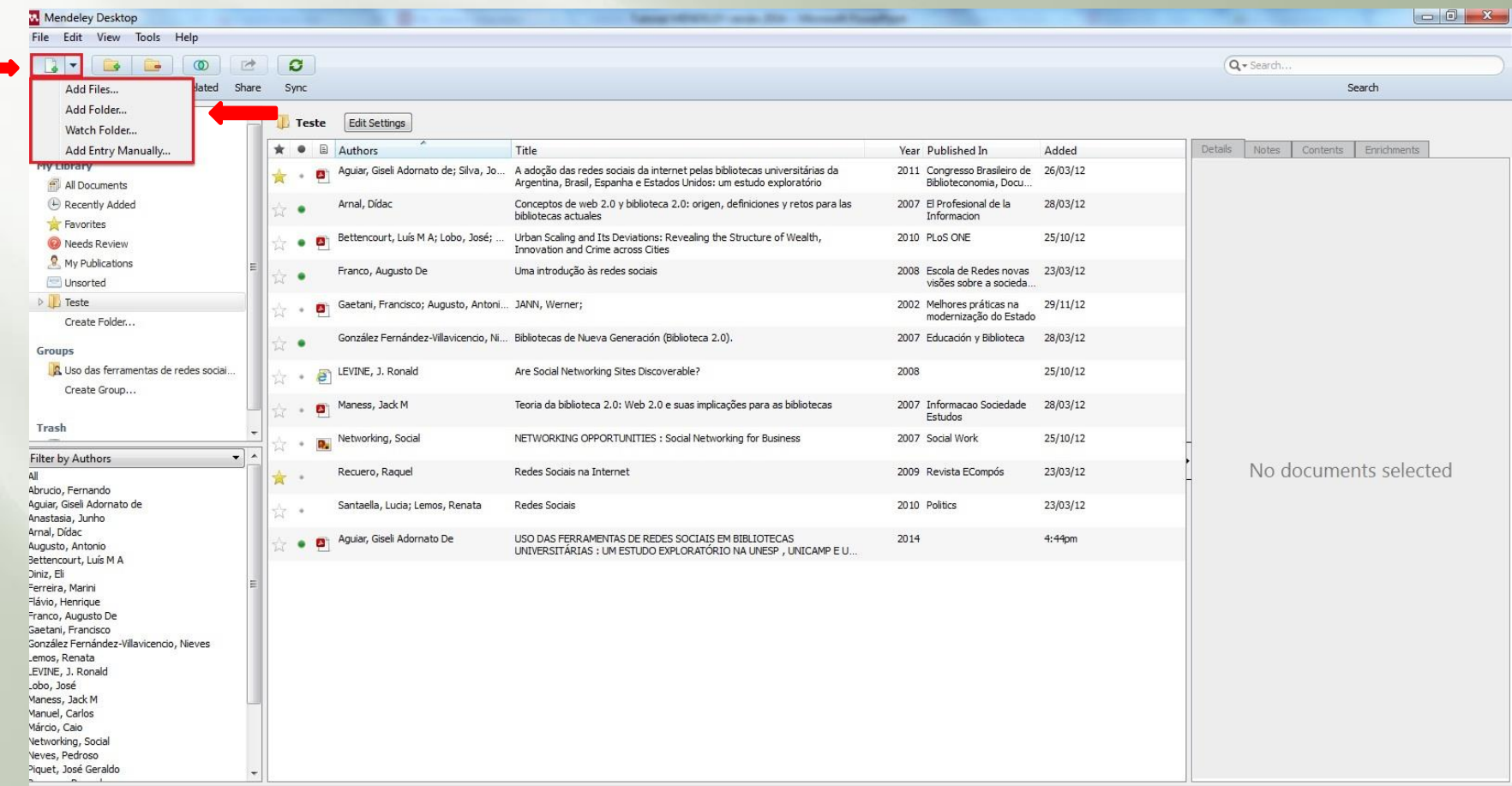

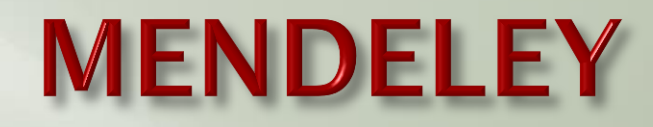

#### **Como salvar documentos no Mendeley (versão online)**

2.2) Para acrescentar documentos na versão online, clique em "My Library" e em "Add Document". Escolha a pasta em que irá salvar o documento e o tipo de documento que será cadastrado.

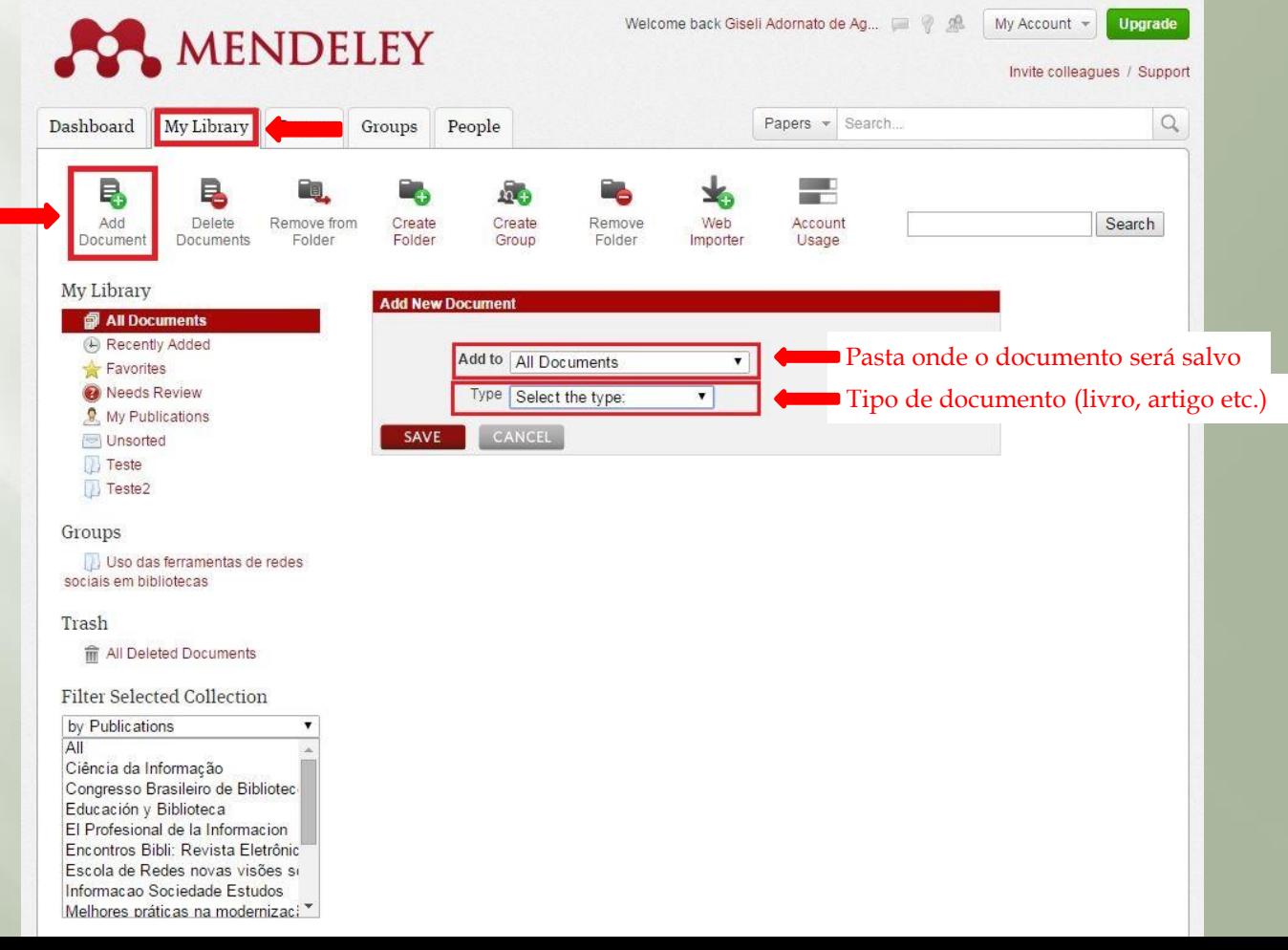

#### **Como salvar documentos no Mendeley (versão online)**

2.3) É necessário preencher os campos com os dados da obra.

2.4). Para adicionar mais informações selecione "Additional Fields" e complete os outros campos.

2.5) Clique em salvar.

**IMPORTANTE:** As informações da referência e da citação que são transferidas para o editor de texto estão atreladas aos dados salvos no Mendeley, assim é importante os dados estarem completos e corretos.

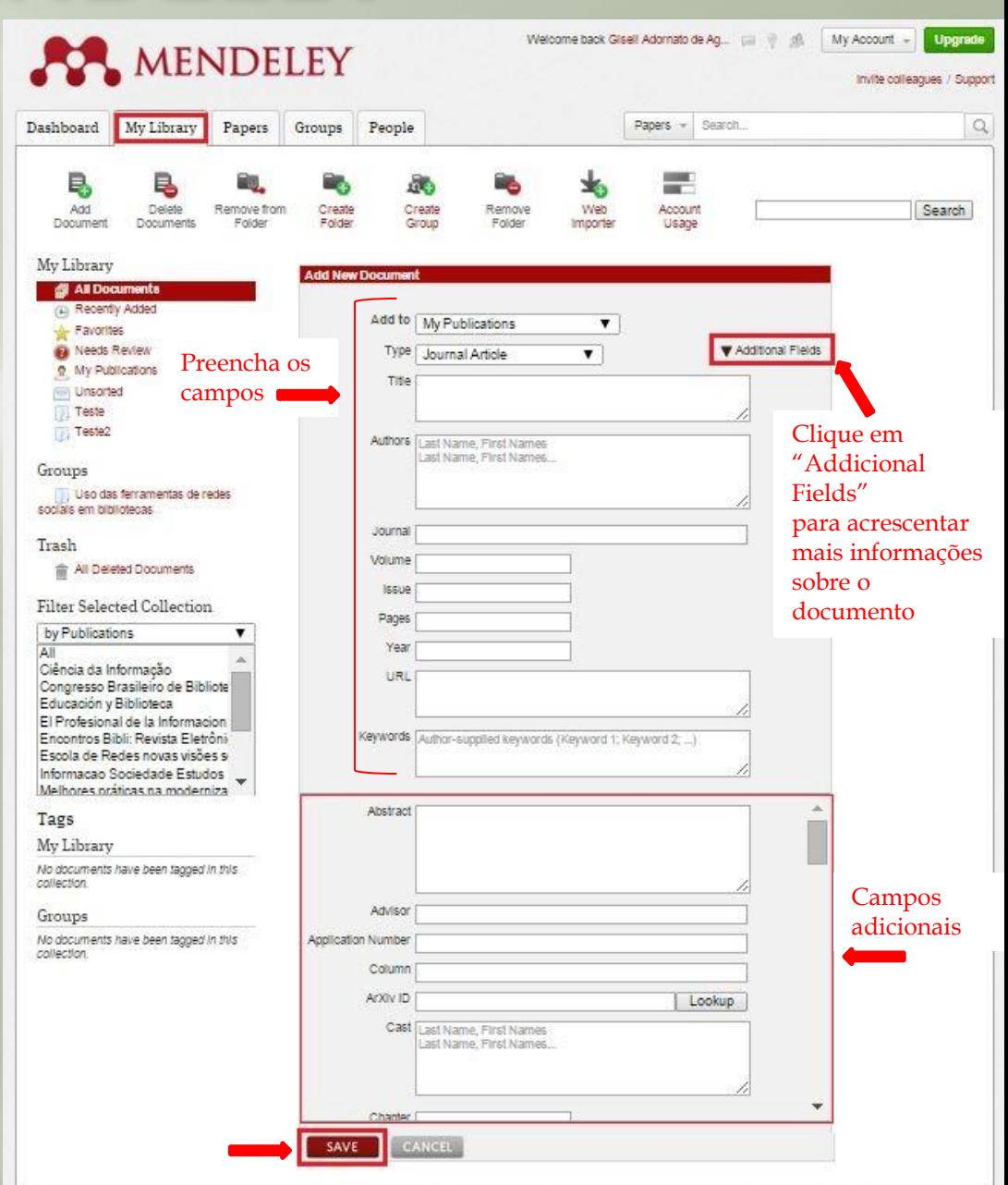

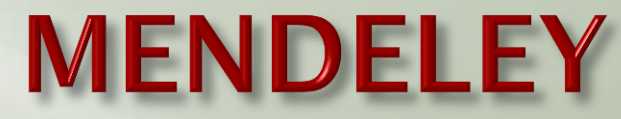

### **Como salvar documentos no Mendeley (versão online)**

2.6) É, também, possível acrescentar documentos no Mendeley online, por meio da aba "Papers" (pesquisa o conteúdo salvo pelos próprios usuários no Mendeley).

2.7) Faça a pesquisa. Há, também, a opção "Advanced search" (busca avançada).

2.8) Salve a referência ou o texto completo (dependendo do acesso disponível).

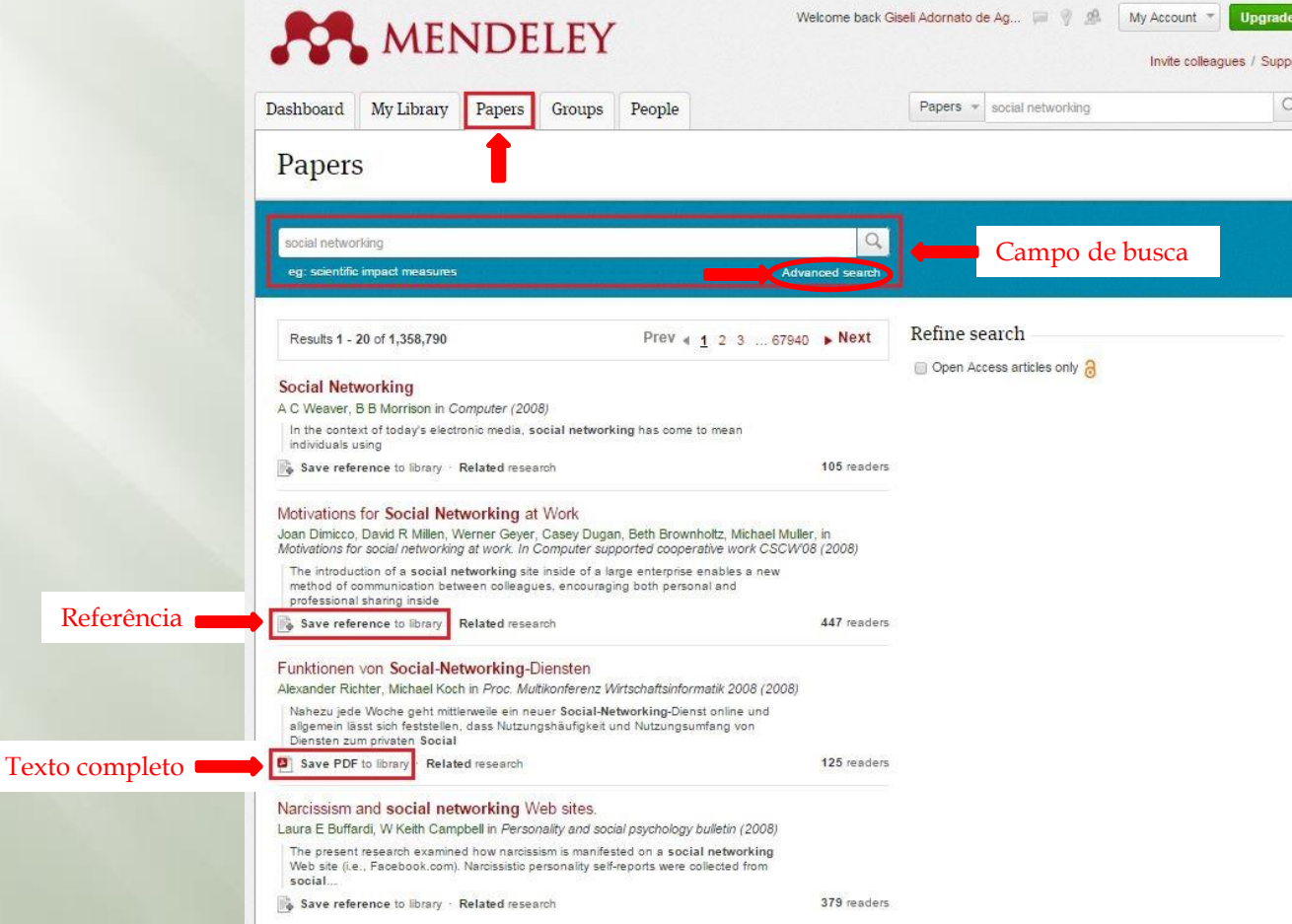

Papers + Search.

**CONT** 

Account

Usage

×,

Web

Importer

 $\hbox{\scriptsize\it Q}$ 

Search

**Como salvar documentos no Mendeley (versão online)**

People

**A** 

Create

Group

Remove

Folder

O **[Web Importer](http://www.mendeley.com/import/)** salva as referências diretamente da internet.

Groups

Create

Folder

Papers

Remove from

Folder

My Library

B

Delete

Documents

Dashboard

B.

Add

Document

2.9) Na aba "My Library", do Mendeley online, clique em "Web Importer".

2.10) Instale o Web Importer na barra do seu navegador, para isso, selecione e arraste o botão "Save to Mendeley" (siga a explicação na tela).

2.11) Clique em | Can't see your Bookmarks Bar? (Can't see your Bookmarks Bar?) para abrir uma explicação de como deixar visível o botão do Web Importer na barra do navegador.

2.12) No tópico " Supported sites" há uma lista de sites que aceitam a opção Web Importer do Mendeley.

Welcome back Gliselt Adornato de Ag., par (1) gl). My Account MENDELEY Invite colleagues / Suppor Papers - Search  $\alpha$ Dashboard My Library Papers Groups People Help Guides Contact support Feedback & support How it works 1. Drag the "Save To Mendeley" button to your Bookmarks Bar  $0<sup>o</sup>$ Two-photon laser scanning X Selecione e  $\mathcal{C}$ www.sciencemag.org/contr arraste o botão Can't see your Fookmarks Bark Can't see your 2. Find an article Bookmarks Bar?Search for articles in a wide variety of sites, suc-Explicação 3. Click the "Save to Mendelev" bookmark  $000$ Two-photon laser scanning Click the "Save to Mendeley" bookmark you just created, and the article details will display on the right hand side of the page.  $\leftarrow$  $\rightarrow$   $C$   $\Box$  www.sciencemag.org/com Save to Mendeley 4. Review the details and Save If the details look ok cilck the "Save" buttor M. 1 article found. Save Next time you sync Mendeley Desktop, any newly saved articles will appear in the "Recently Added" section. Two-photon laser scanning fluorescence microscopy Denk, W; Strickler, JH; Webb, WW (1990) Science vol. 248 (4951) p. 73-76 Supported sites in addition to these sites, we also support importing metadata from COInS and metatags. If you wish to add Mendeley Web Importer support for your site, please refer to the Information for publishers guide ACM Portal ACS Publications **O** AHA **AP AIP Scitation** a Amazon APA PsycNET **M** ASM Annual Reviews  $\Box$  arxtv TT BloMedCentral ssg BMJ **Cell S** CiteseerX **Re** BloOne **GR** CINII **ET Cheu uke FEBSCO M** eLIFE ← Engineering Village **ESA** Europe PMC Frontiers **All** Google BookSearch **All** Google Scholar **ISS** IEEE Xplore ity informaworld ing ingentaConnect *C* INIST / CNRS top Institute of Physics **Child ISI Web of Knowledge O** JAMA  $\frac{1}{2}$  JBC L. Lancet Journals **O** MDP AS NASA ADS @ OvidSP **O** Nature osa OpticsinfoBase **PJ** PeerJ **US PLOS REPARE 2 PubMed** @ RePEc Asc RSC S SAGE · Scopus **N** SSRN **60** ScienceDirec S ScienceMag 4 Springer Link (A) WHO W Wikipedia We Wiley Online Library **85 WorldCat** Note: As these third party sites update regularly, we cannot guarantee that importing will work 100% of the time

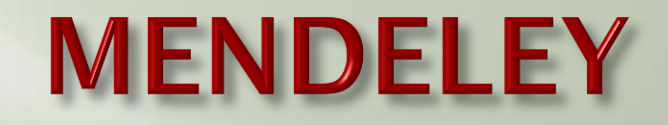

#### **Como salvar documentos no Mendeley**

2.13) Ao encontrar um conteúdo de interesse na internet clique no marcador "Save to Mendeley". Aparecerá uma caixa para editar e salvar as informações do documento no Mendeley.

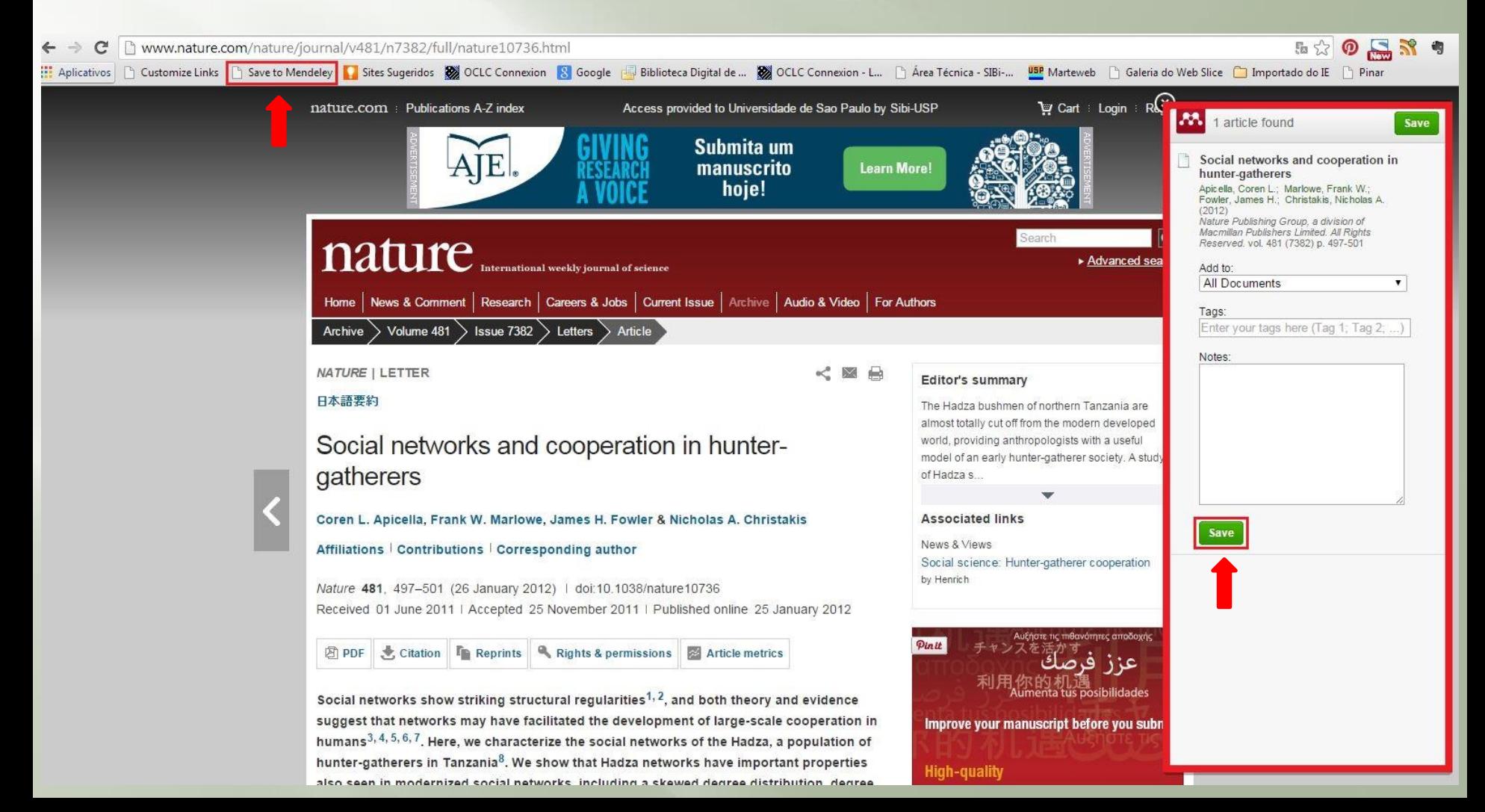

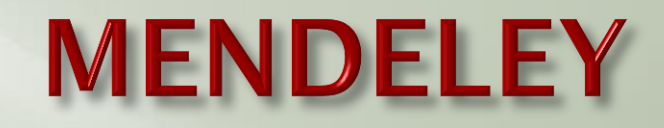

#### **Como salvar documentos no Mendeley (versão desktop)**

2.14) Todos os documentos salvos no Mendeley desktop ou online podem ser transferidos e sincronizados para constarem nas duas versões, para isso basta clicar em "Sync" na versão desktop.

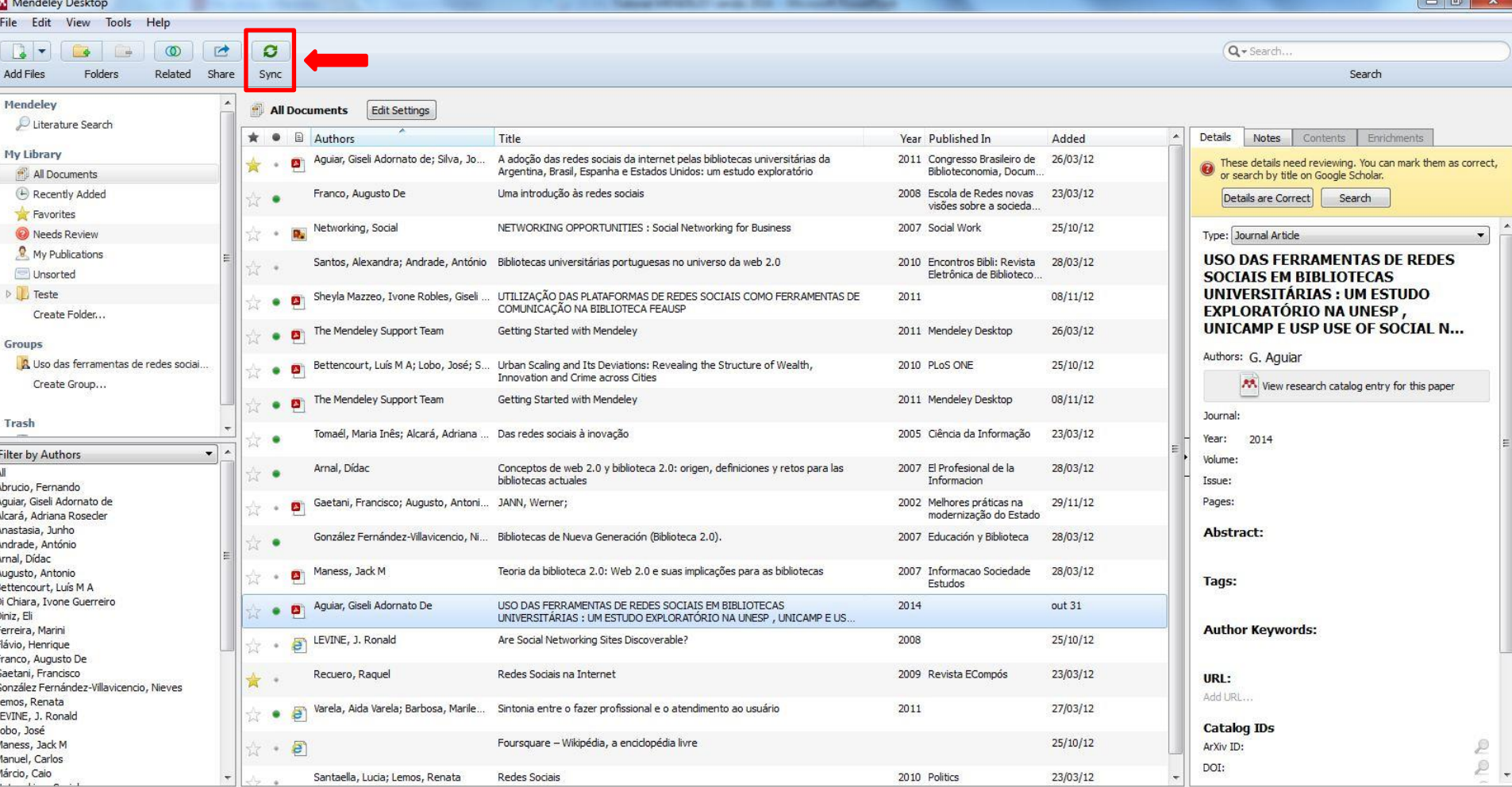

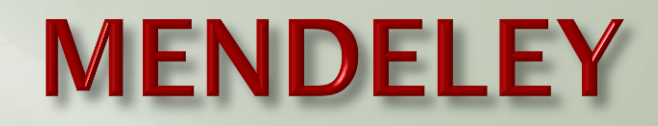

## **Como inserir citações e referências por meio do Mendeley (versão desktop)**

Para inserir citações e referências bibliográficas nos documentos é necessário a instalação do [Mendeley](http://www.mendeley.com/) no editor de texto do computador.

3) No Mendeley, versão desktop, clique em "Tools" e em "Install MS Word Plugin".

<span id="page-15-0"></span>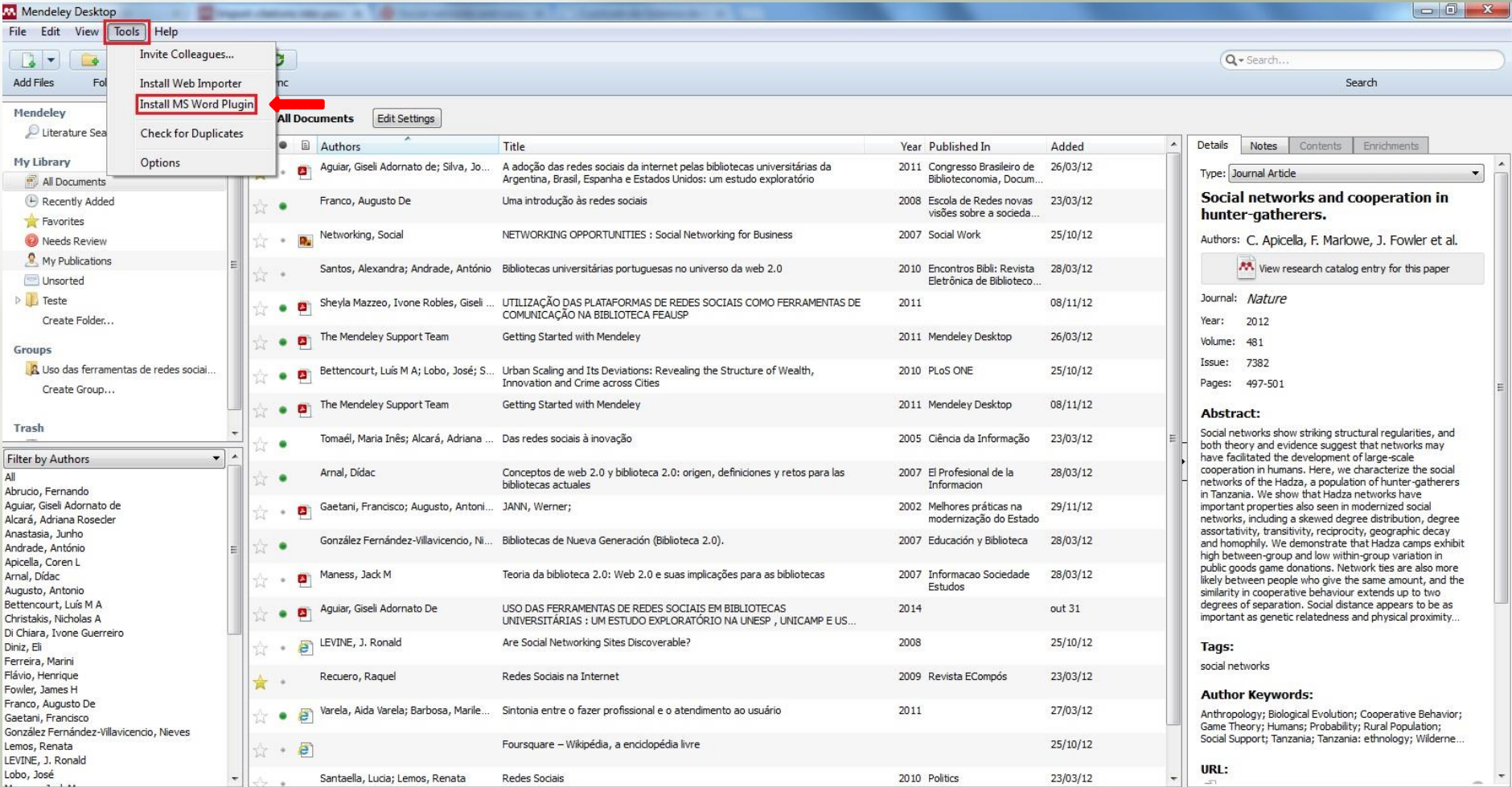

### **Como inserir citações e referências por meio do Mendeley (versão desktop)**

3.1) Uma mensagem deve aparecer avisando se a instalação ocorreu com sucesso e quais são os próximos passos. Clique em "OK".

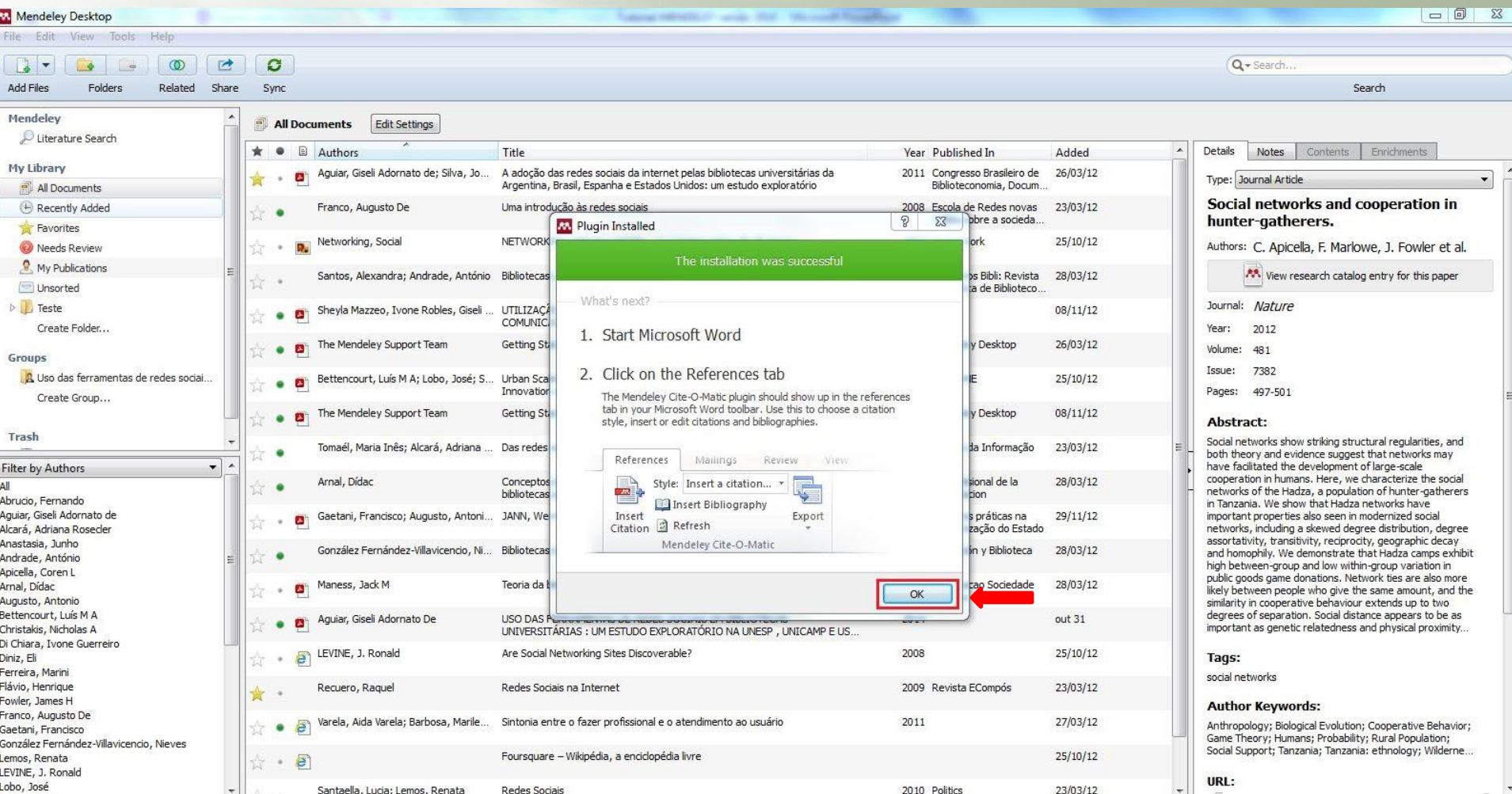

#### **Como inserir citações e referências por meio do Mendeley (versão desktop) - ABNT**

3.2) Antes de iniciar a utilização é necessário definir a norma bibliográfica. Para isso, clique em "View" e em "Citation Style" e escolha entre as opções de estilos existentes.

3.3) Para acrescentar um novo padrão clique em "More Styles". Normalmente, no 1ª acesso, não consta o estilo da Associação Brasileira de Normas Técnicas – ABNT (norma oficial brasileira para citações e referências). Por isso, a necessidade de acrescentar o estilo da ABNT.

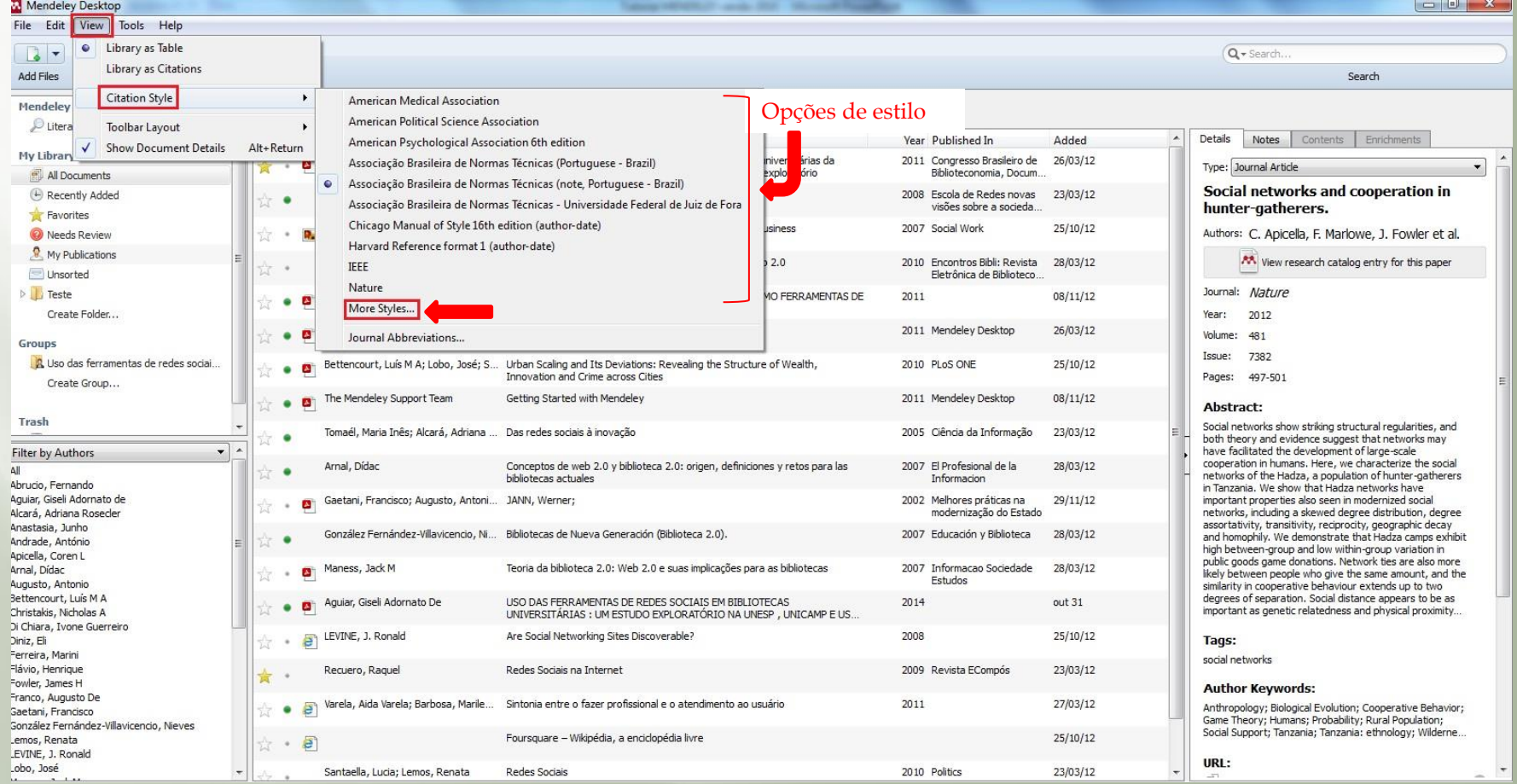

#### **Como inserir citações e referências por meio do Mendeley (versão desktop) - APA**

3.4) Para acrescentar a norma da American Psychological Association – APA, siga o mesmo procedimento. Atenção para acrescentar a APA da 6ª edição (edição mais atual publicada até o momento).

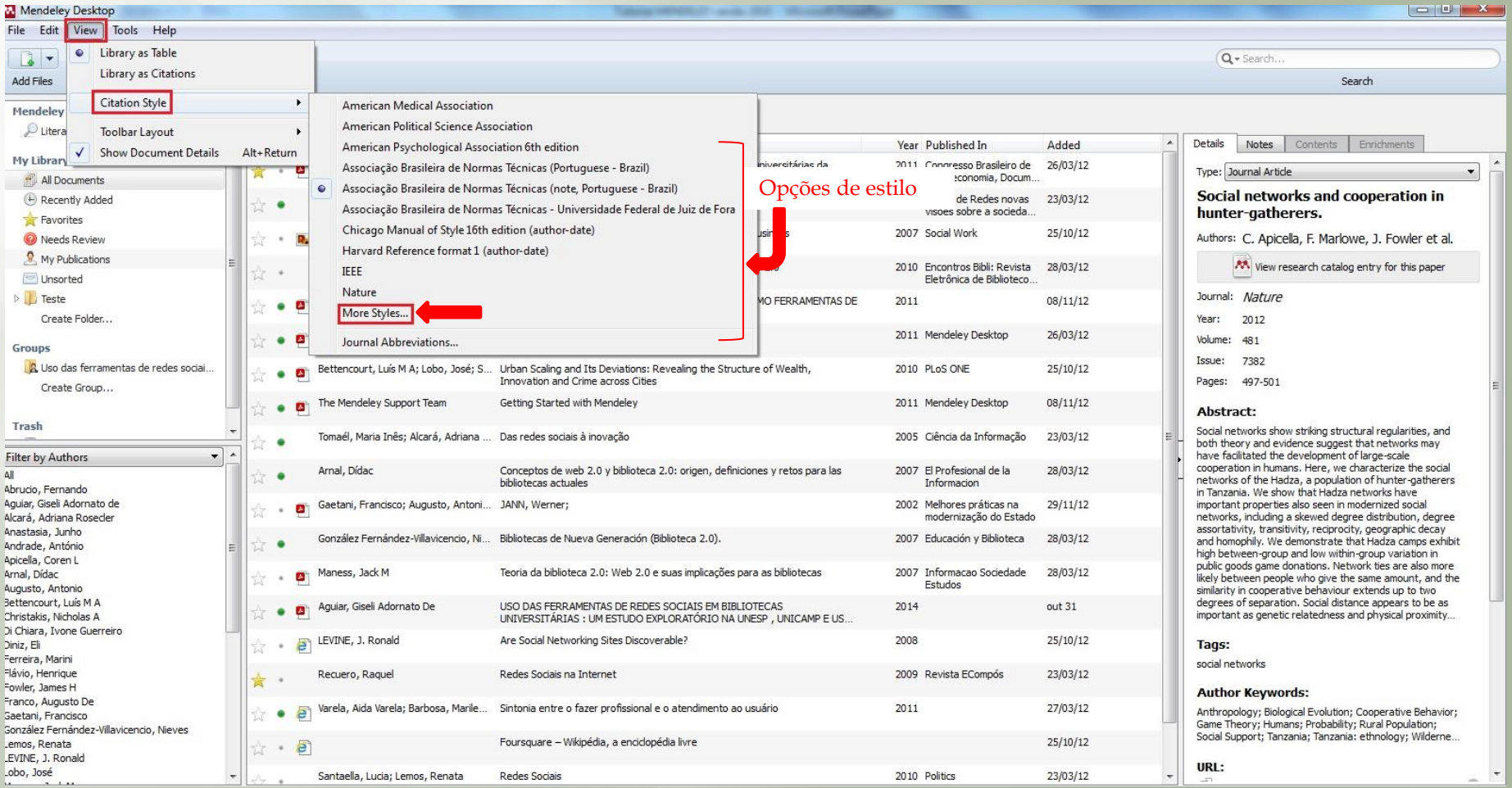

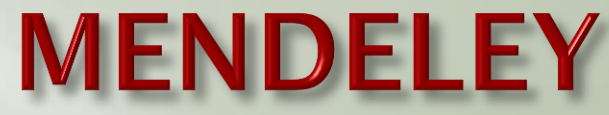

### **Como inserir citações e referências por meio do Mendeley (versão desktop) - ABNT**

3.5) Clique em "Get More Styles" e digite o nome da norma que deseja acrescentar ao Mendeley, selecione o estilo e clique em "Install" (exemplo da ABNT).

3.6) Clique em "Done" para sair da tela.

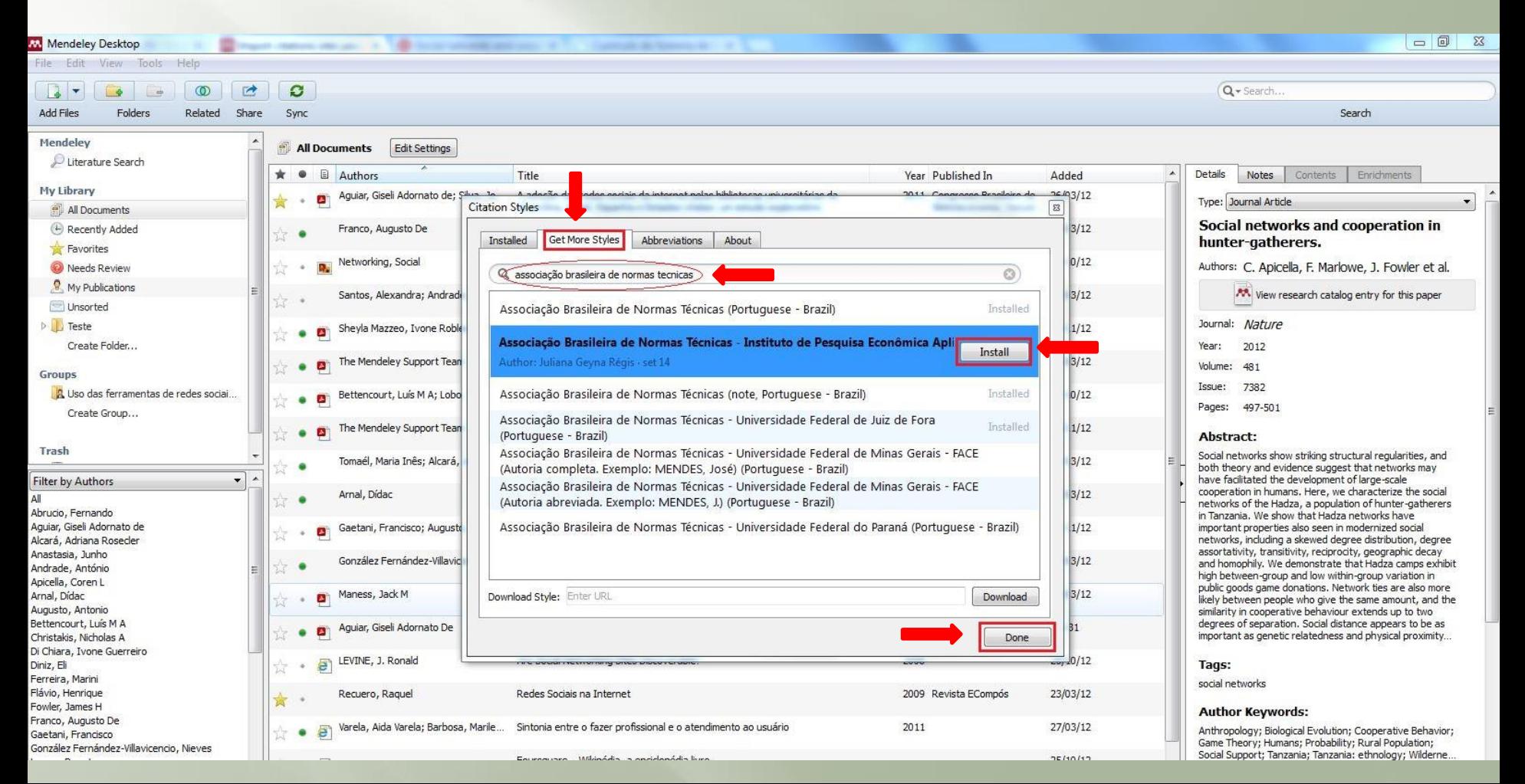

#### **Como inserir citações e referências por meio do Mendeley (versão desktop) - APA**

3.7) Digite "American Psychological Association 6" para selecionar e acrescentar a norma da APA. Há diversas opções, a opção escolhida foi "American Psychological Association 6th edition".

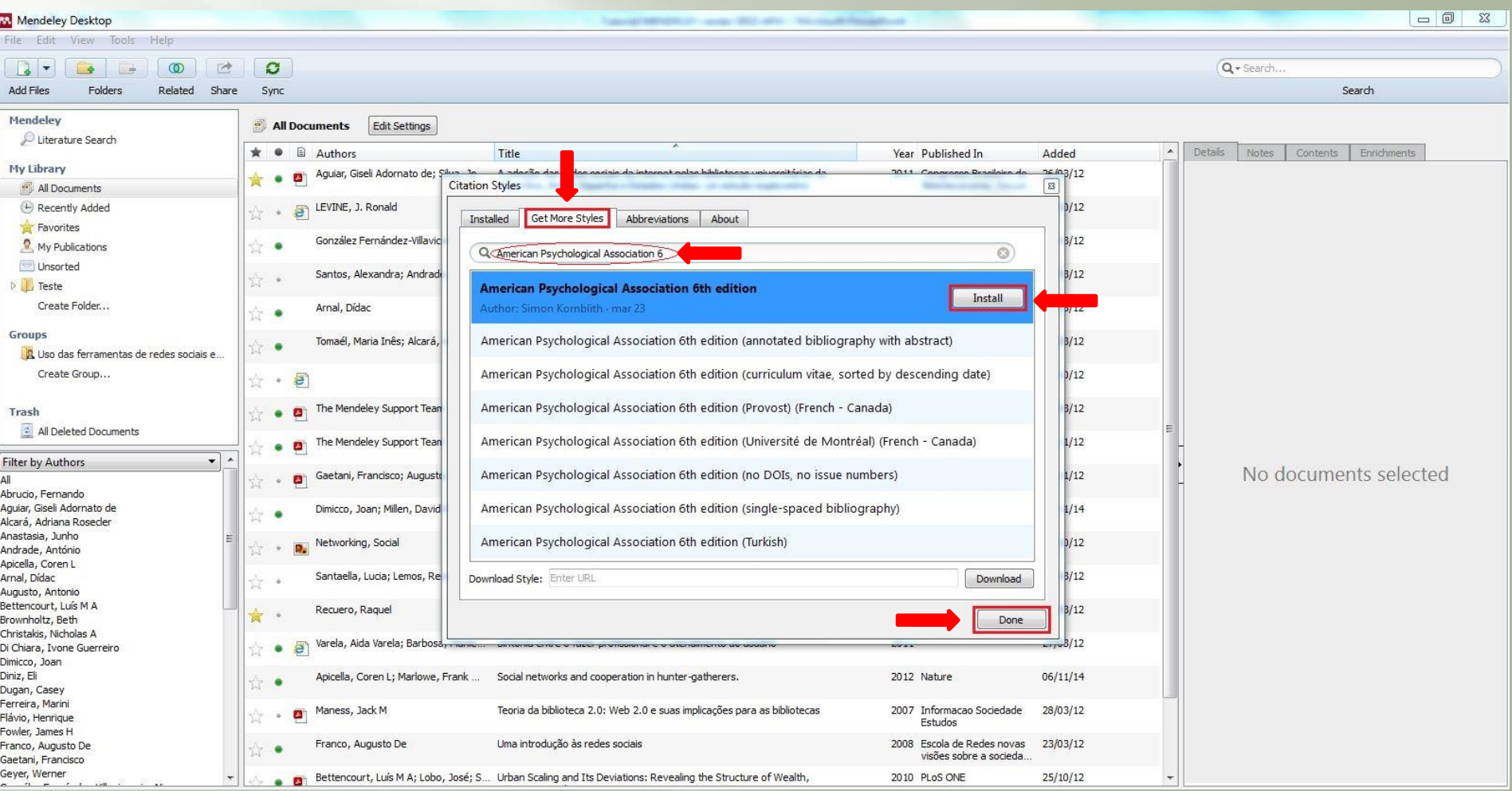

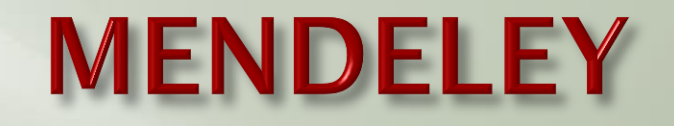

#### **Como inserir citações e referências por meio do Mendeley**

3.8) Abra o editor de texto (ex. Word)*,* na aba "Referências" clique na opção "Style" para verificar ou alterar o estilo/norma selecionado (ABNT ou APA).

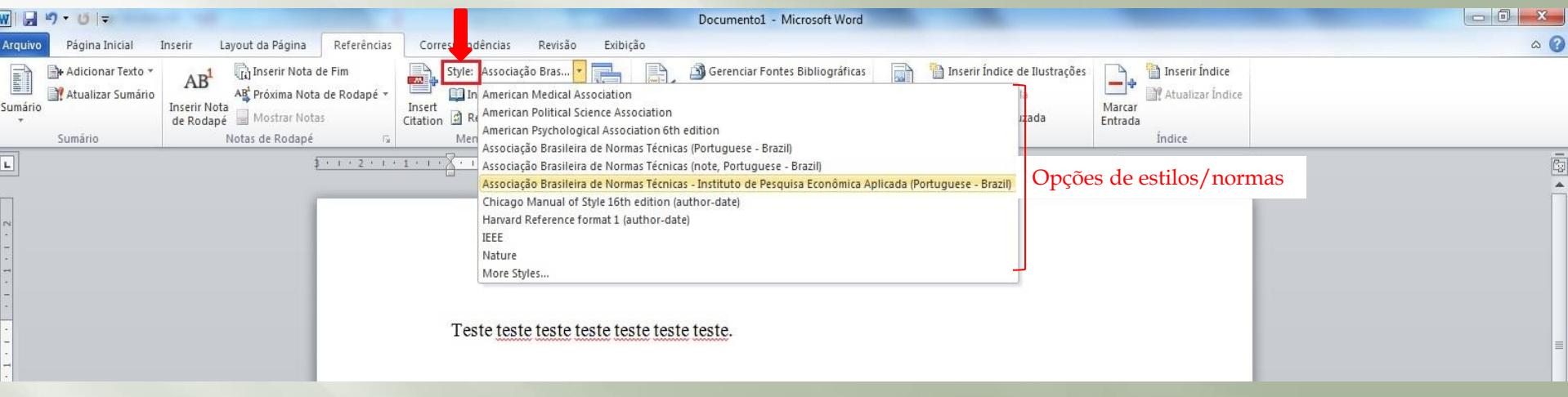

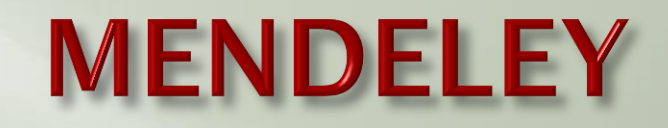

#### **Como inserir referências e citações por meio do Mendeley**

- 3.9) Para inserir os dados de um autor na **citação** clique em "Insert Citation".
- 3.10) Faça a busca (por autor, título etc.) no conteúdo do Mendeley e escolha o documento.
- 3.11) Clique em "OK".

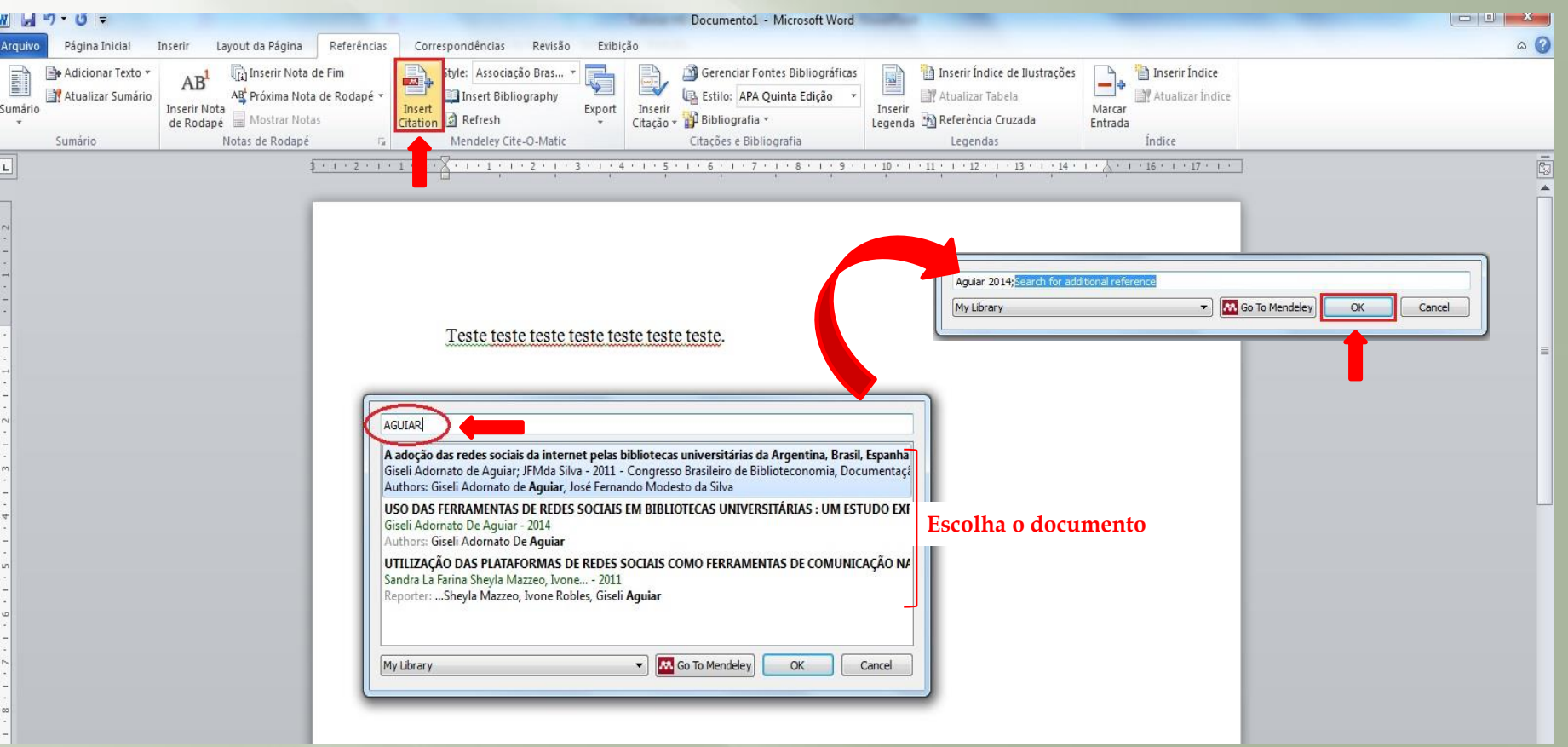

### **Como inserir referências e citações por meio do Mendeley - ABNT**

3.12) Depois de inserir a autoria da citação, clique em seguida em "Insert Bibliography" para a inclusão da referência do autor citado.

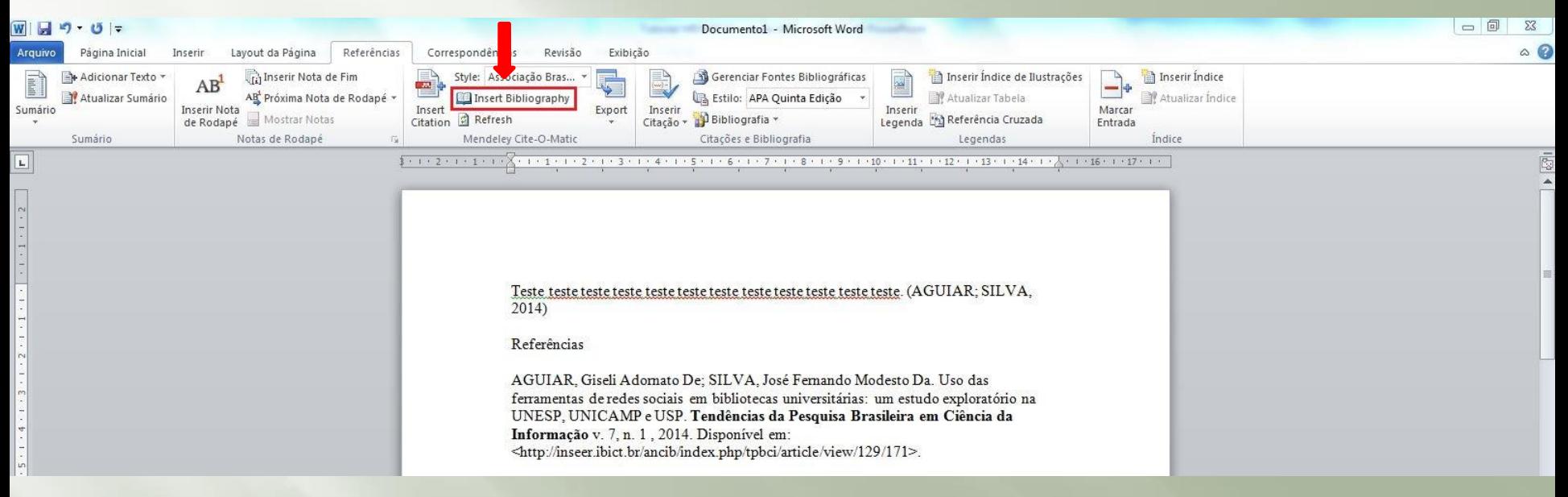

**IMPORTANTE:** No exemplo acima é possível perceber que a referência não está exatamente de acordo com a ABNT, por isso é necessário conhecer a norma para fazer as correções necessárias. Isso acontece, porque o Mendeley é uma ferramenta americana e a ABNT uma norma brasileira, dessa forma, não consta originalmente na ferramenta. Por iniciativa de algumas instituições e pessoas foram acrescentados ao Mendeley estilos baseados na ABNT.

É possível criar estilos de citações e referências no Mendeley por meio da linguagem CSL (Citation Style Language). Para isso é necessário conhecimento em programação.

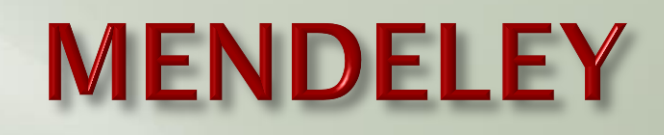

#### **Como inserir referências e citações por meio do Mendeley - ABNT**

Dentre os estilos existentes no momento, o modelo "Associação Brasileira de Normas Técnicas – Universidade Federal de Juiz de Fora" é o que está mais de acordo com a ABNT para o exemplo de material abaixo (artigo de periódico).

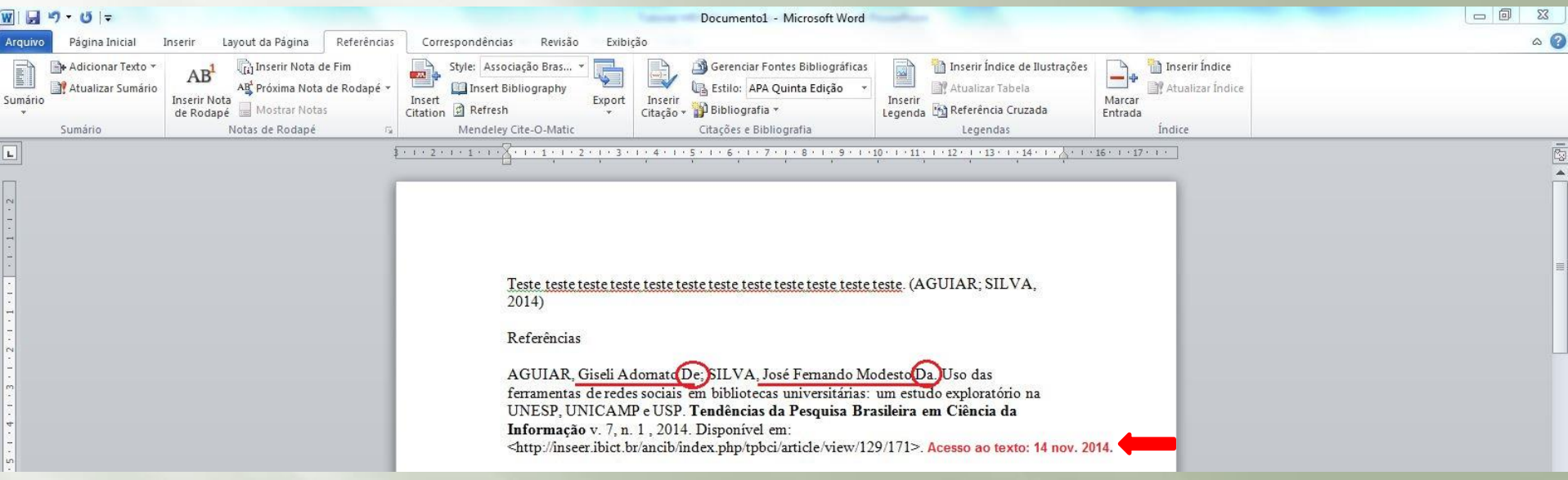

**CORREÇÕES:** No exemplo acima, foram assinaladas as correções necessárias:

- O "De" e o "Da" dos respectivos nomes devem estar em letras minúsculas ("de" e "da");
- É opcional colocar os prenomes de forma extensa, se quiser, pode-se colocar as abreviaturas, exemplo: AGUIAR, G. A.; SILVA, J. F. M.
- Quando o artigo tem acesso online, é necessário colocar a data de acesso, com a expressão: Acesso ao texto: 14 nov. 2014.

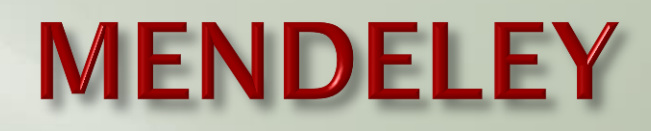

#### **Como inserir referências e citações por meio do Mendeley - APA**

**IMPORTANTE:** No exemplo da APA é possível perceber que a referência não está exatamente de acordo com a APA – 6ª edição, por isso, é necessário conhecer a norma para fazer as correções necessárias.

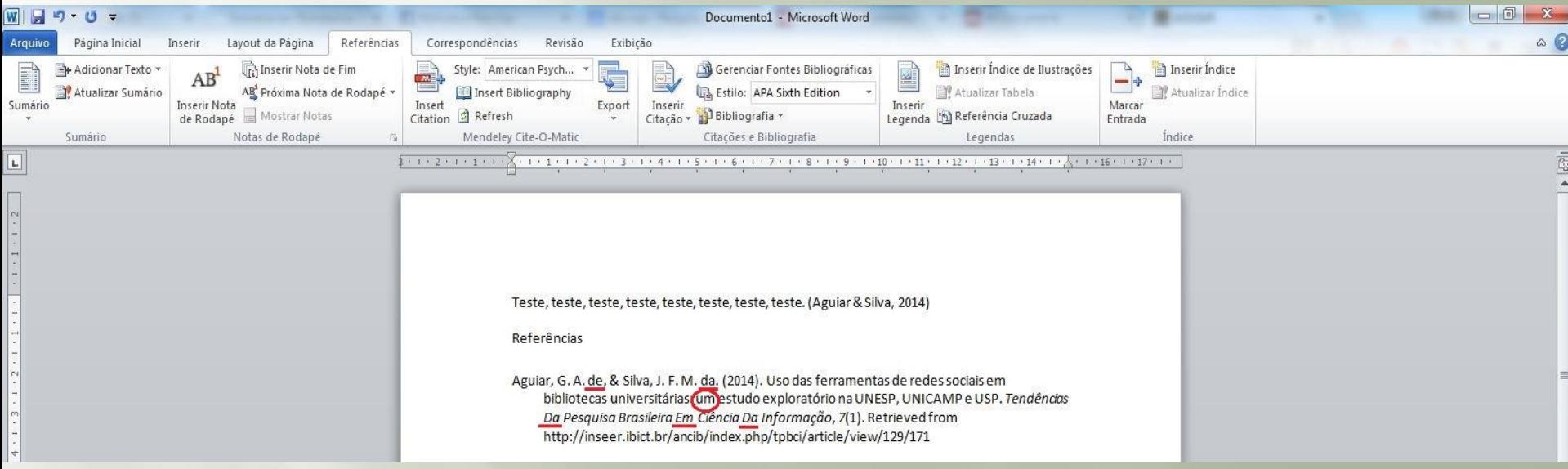

**CORREÇÕES:** No exemplo acima, foram assinaladas as correções necessárias:

- O "de" e o "da" dos respectivos nomes podem ser retirados;
- A 1ª palavra do subtítulo está em letra minúscula. Segundo a APA, o "u" do "um" deve estar em letra maiúscula;
- O título do periódico apresenta as iniciais de "Da", "Em" e "Da" em letras maiúsculas. Alterar para minúsculas.

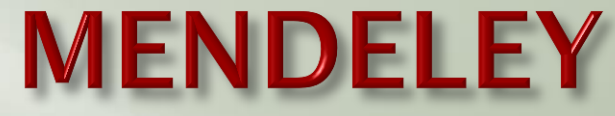

### **Organização e edição das informações (versão desktop)**

Ao selecionar um documento no Mendeley desktop é possível fazer a edição e o complemento das informações.

4.1) Selecione o documento, clique em "Details" e faça a edição dos dados clicando nos campos.

4.2) Se o artigo possui número [DOI](http://pt.wikipedia.org/wiki/Digital_object_identifier), acrescente no campo, pois ele facilita a recuperação das informações do artigo.

<span id="page-26-0"></span>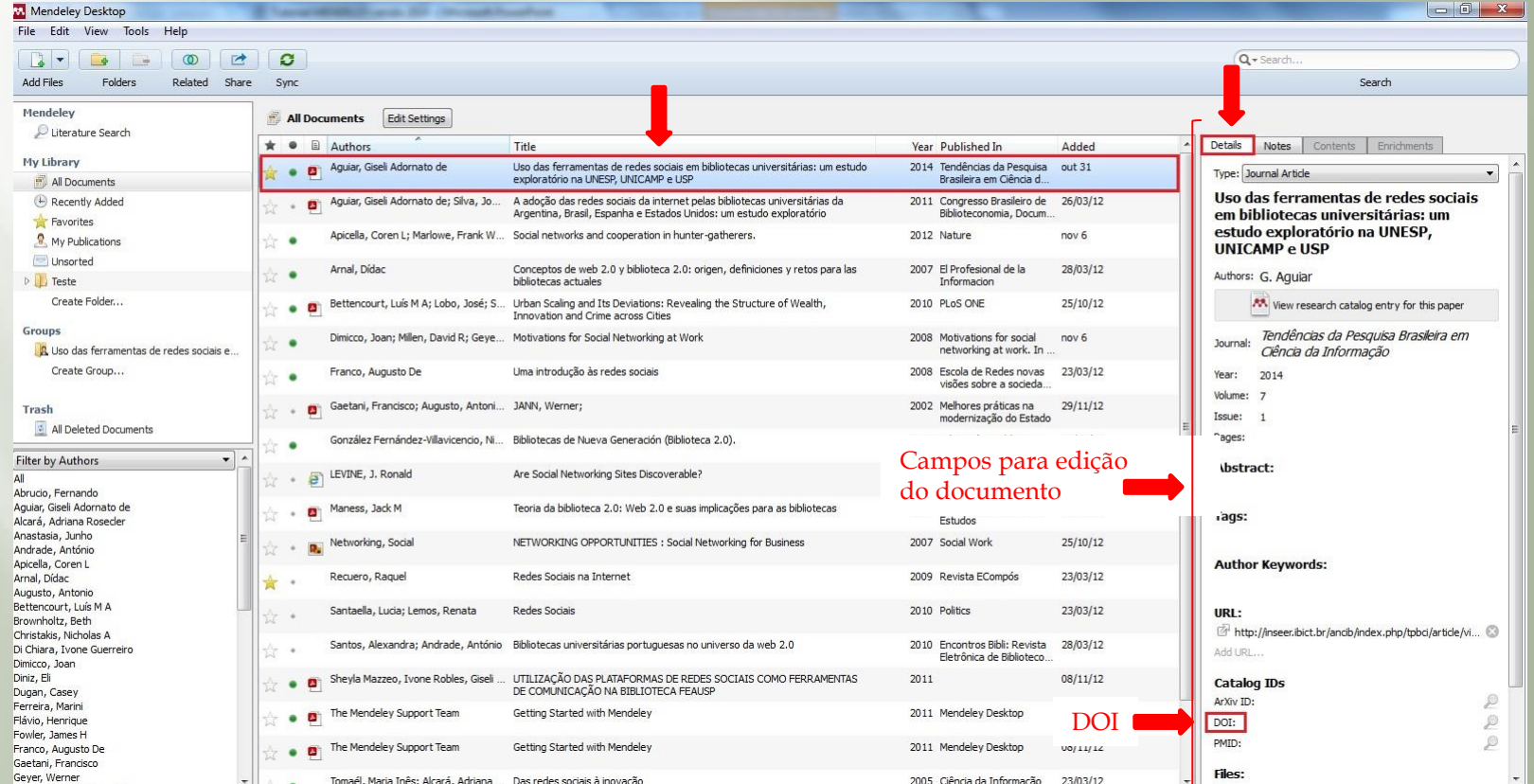

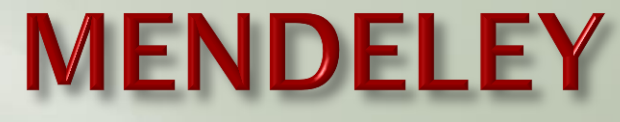

### **Organização e edição das informações (versão online)**

Também é possível fazer a edição e o complemento das informações do documento no Mendeley online.

4.3) Em "My Library", clique no título do documento e depois em "Edit document details" para acrescentar ou alterar os dados. Clique em "Save" para salvar as alterações.

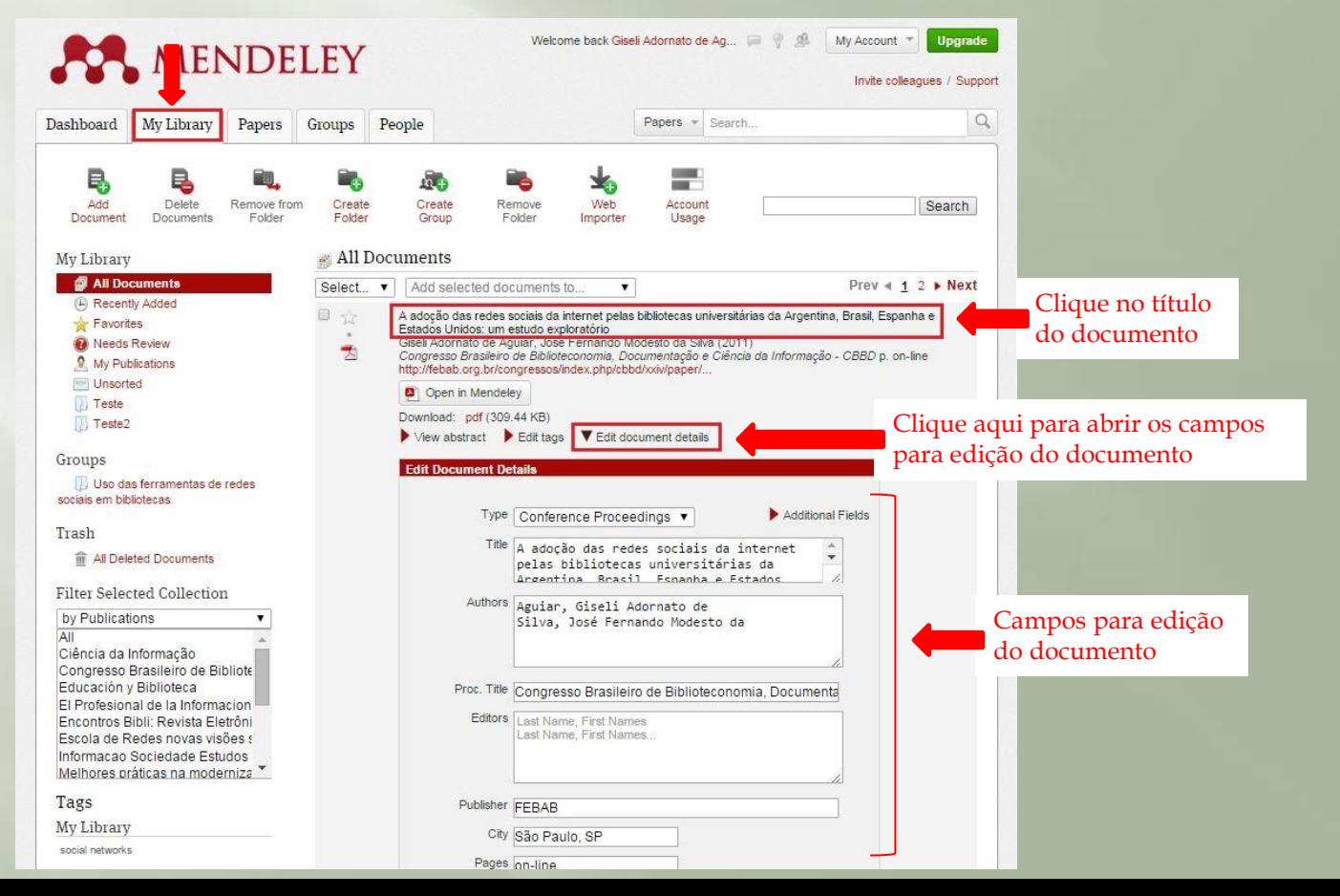

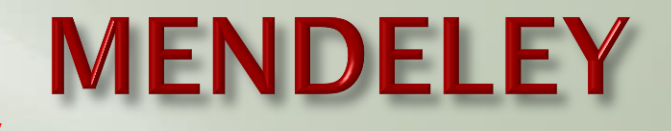

### **Organização e edição das informações (versão desktop)**

4.4) É possível filtrar os documentos por autor, palavras-chave, *tags* e publicações

4.5) Ao clicar na aba superior é possível ordenar os documentos por autor ("Authors"), título ("Title"), ano ("Year"), material de publicação ("Published in"), data de cadastro no Mendeley ("Added"), pelos seus favoritos, pelos documentos marcados como lidos e pelos que possuem PDF.

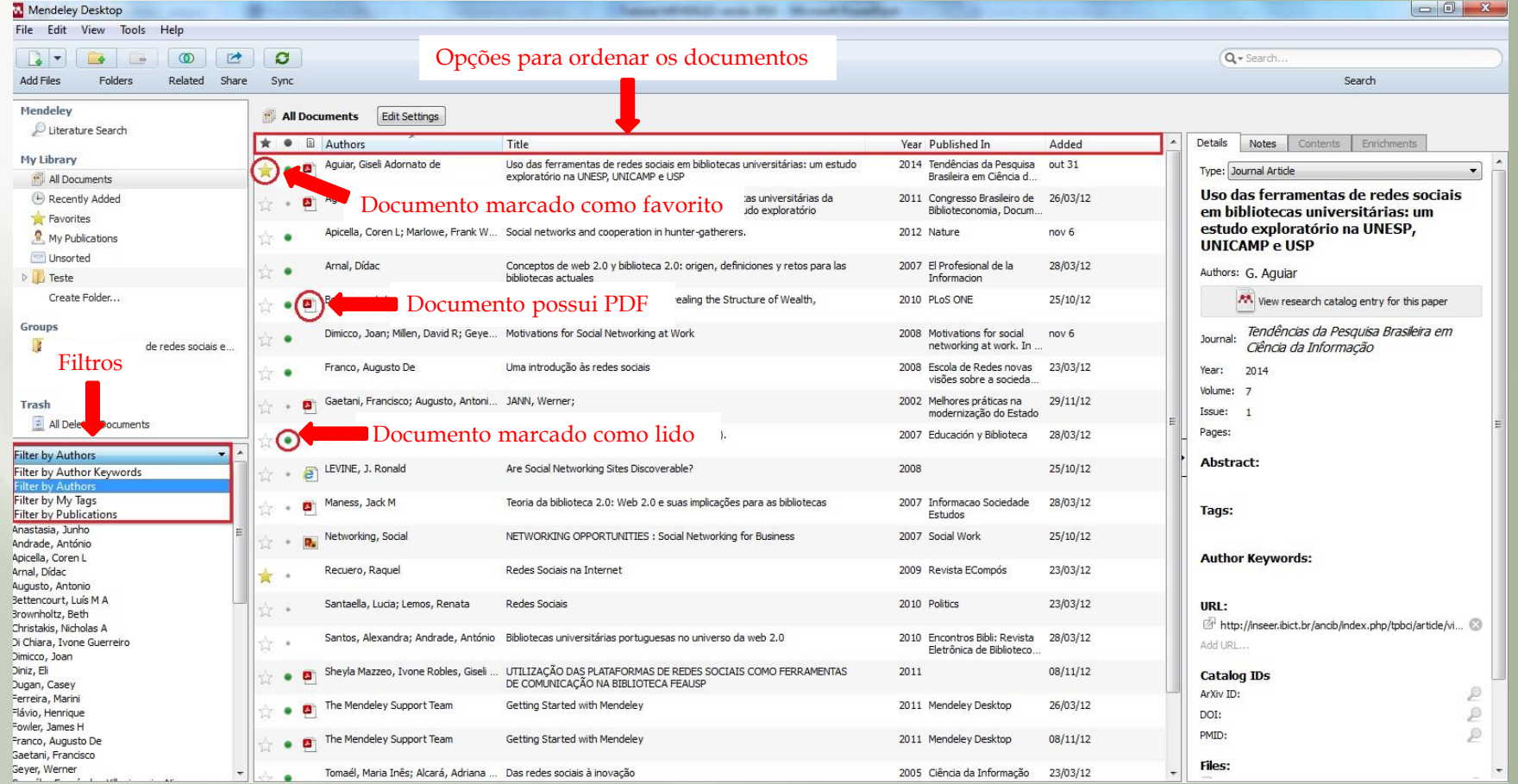

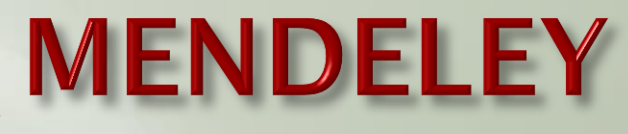

### **Organização e edição das informações (versão desktop)**

4.6) O Mendeley desktop permite criar novas pastas ("Create Folder"), gerenciar e acessar as pastas existentes: ver todos os documentos ("All Documents"), os recentemente adicionados ("Recently Added"), os favoritos ("Favorites") e as minhas publicações ("My Publications"), além das pastas criadas

4.7) O campo "Search" possibilita a pesquisa dos documentos salvos na biblioteca do Mendeley

4.8) Para abrir o leitor de PDF integrado clique no ícone do PDF do documento desejado

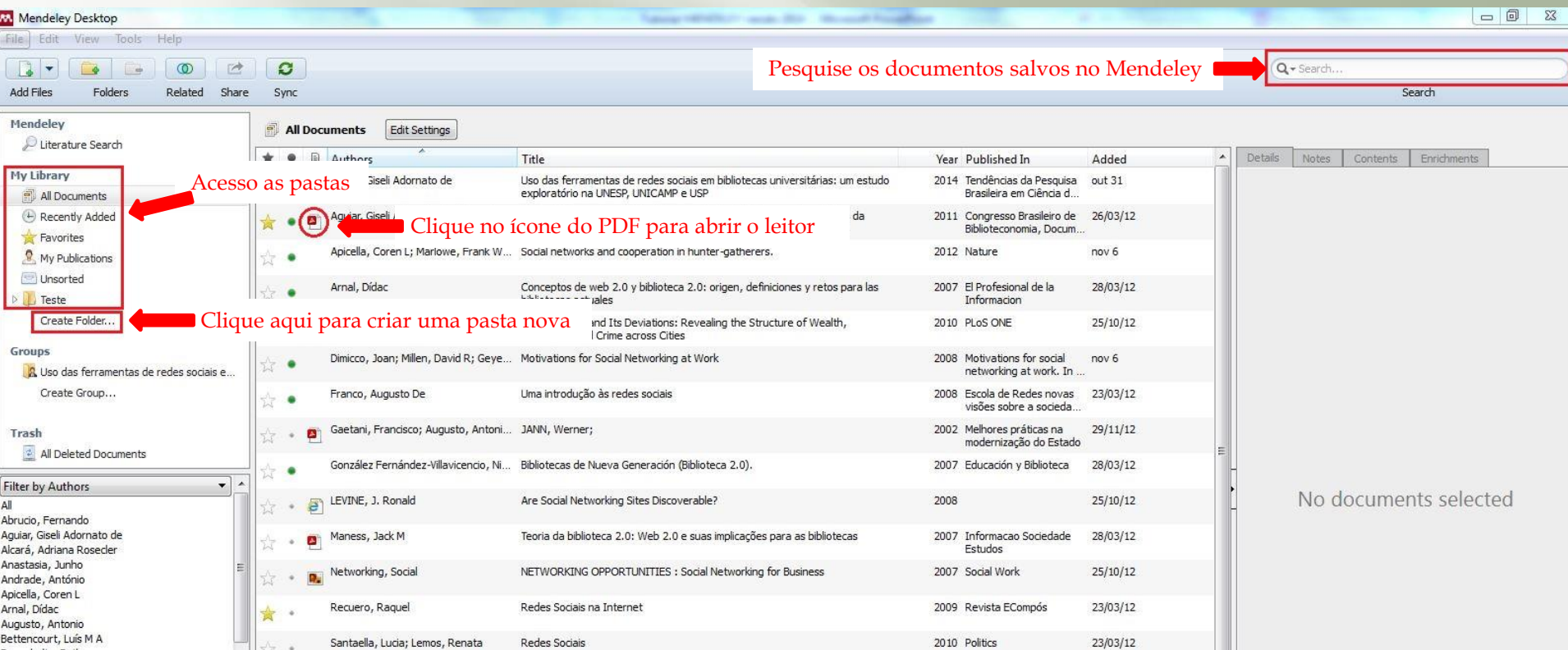

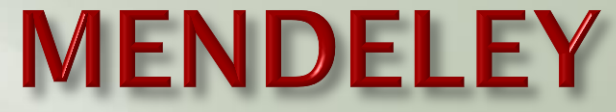

#### **Funcionalidades do Mendeley (versão desktop)**

#### **5) Leitor de PDF**

5.1) É possível abrir os textos completos, em PDF, no Mendeley desktop e fazer buscas, marcações, anotações e cópias de partes ou de todo o texto, por meio das ferramentas: "**Select**" – função copia e cola, possibilita acessar via internet as definições das palavras e incluir notas; "**Highlight**" – marcador de texto; "**Note**" – para acrescentar notas ao texto.

5.2) O campo "Search" possibilita a pesquisa de termos no conteúdo do PDF e clicando em "Notes" é possível visualizar todas as notas acrescentadas ao texto.

<span id="page-30-0"></span>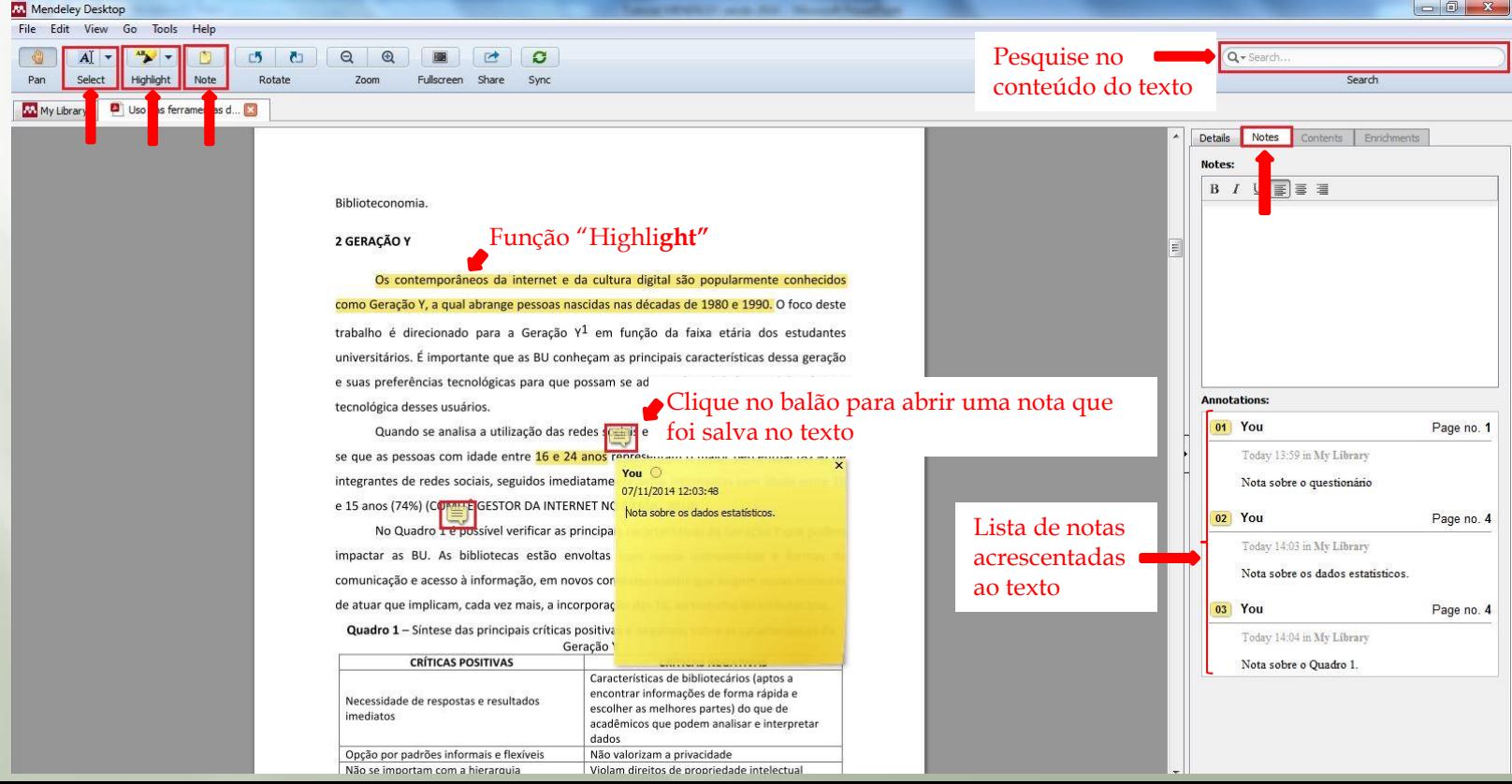

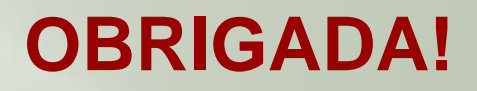

Giseli Adornato de Aguiar

Biblioteca **FEA**USP Seção de Atendimento ao Usuário

# **Contatos** [bibfea.atend@usp.br](mailto:bibfea.atend@usp.br) (11) 3091-9876

[http://bibliotecafea.com](http://bibliotecafea.com/) (Blog) <http://www.facebook.com/bibliotecafeausp> (Facebook) <http://twitter.com/BibliotecaFEA> (Twitter)

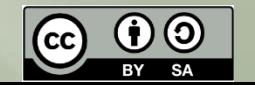